# **HONOR 9X User Guide**

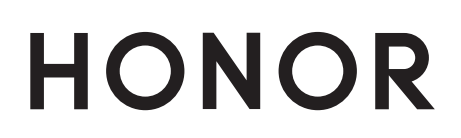

## **Contents**

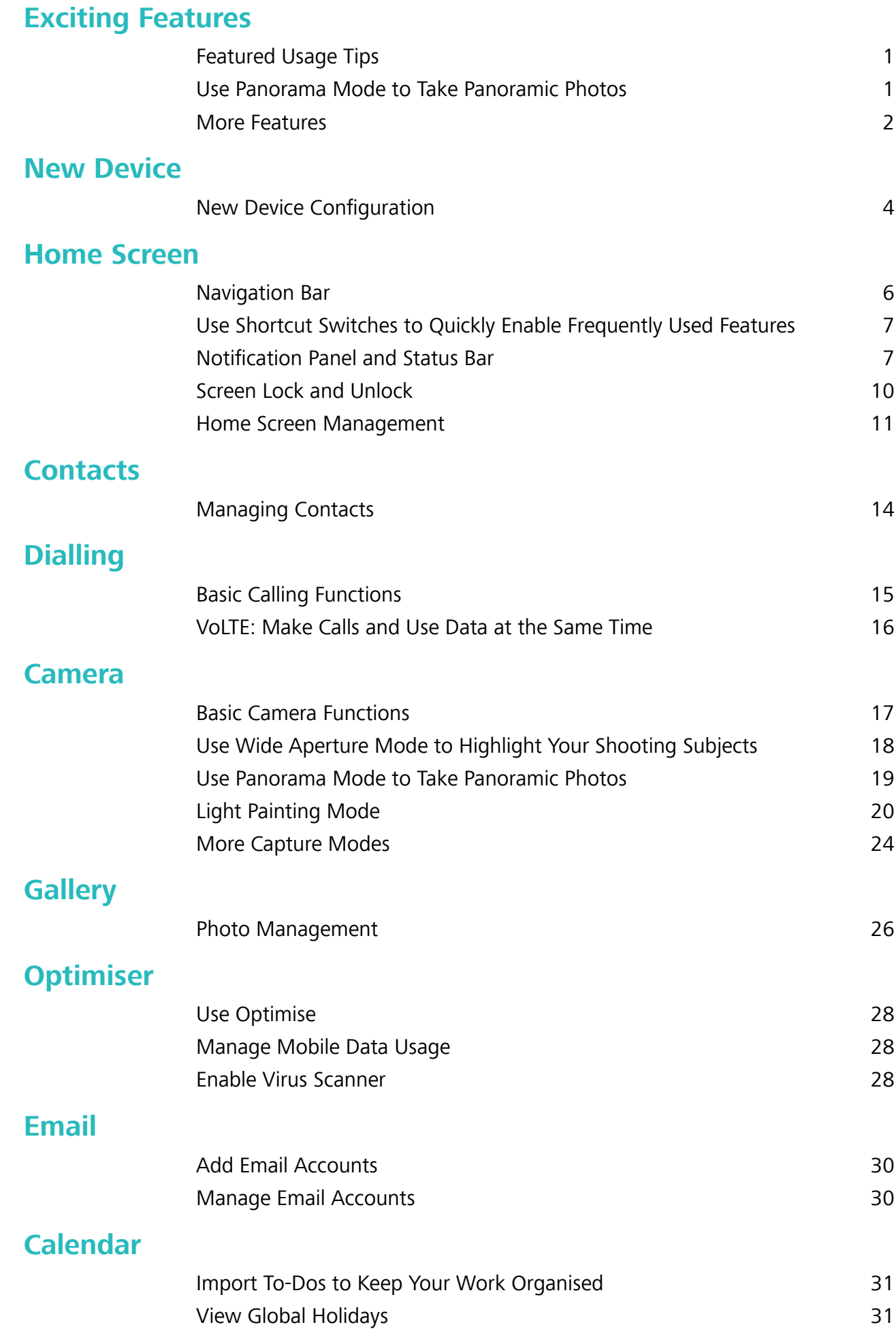

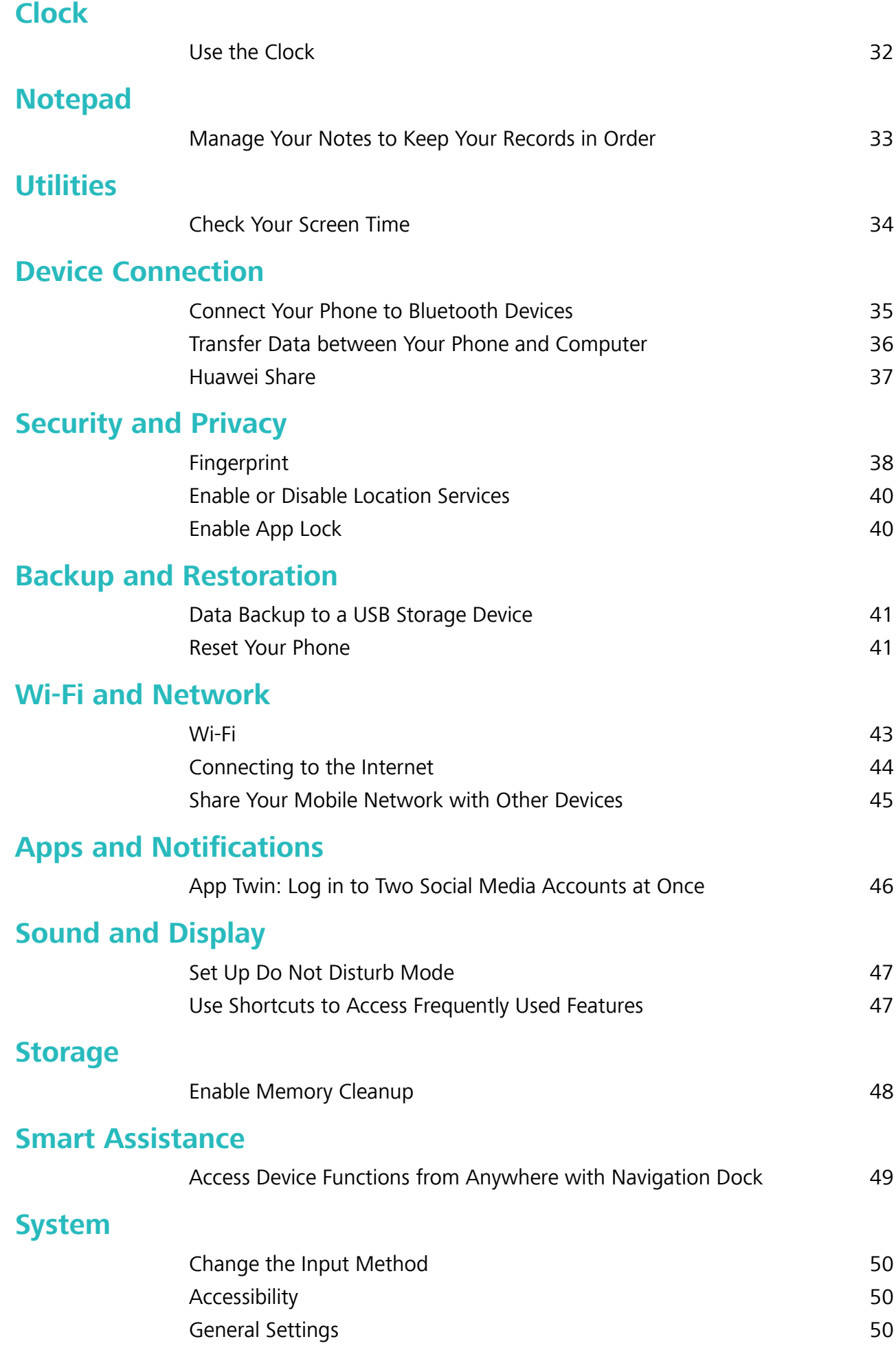

### **[Legal Notice](#page-56-0)**

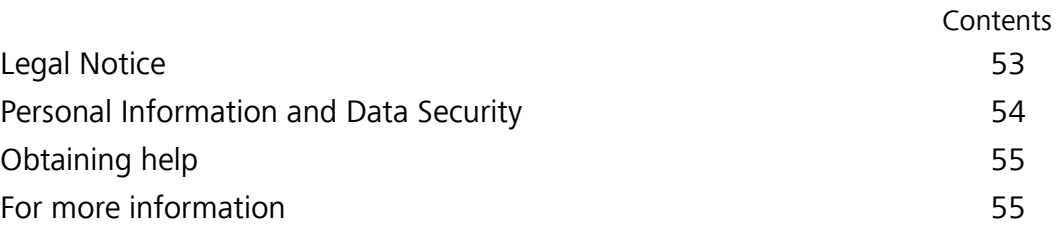

## <span id="page-4-0"></span>**Exciting Features**

## **Featured Usage Tips**

### **Access Device Functions from Anywhere with Navigation Dock**

In order to close an app or return to the home screen, you must use the navigation bar at the bottom of your device. You can enable the Navigation dock feature on your device to avoid using navigation buttons and to comfortably operate your device with one hand.

Open **Settings**. Go to **System** > **System navigation** > **Navigation dock** and enable **Navigation dock**. The Navigation dock will appear on the screen. You can then drag it to your preferred location. The Navigation dock can perform the following actions:

- **Back**: Touch the Navigation dock once to go back one step, or touch it twice to go back two steps.
- **Home**: Touch and hold the Navigation dock and then release it to go to the home screen.
- **View background apps**: Touch and hold the Navigation dock and then swipe left or right to view any apps that are running in the background.

### **Use Shortcut Switches to Quickly Enable Frequently Used Features**

Want to quickly enable or disable mobile data or hotspot? You can enable frequently used features by using shortcut switches.

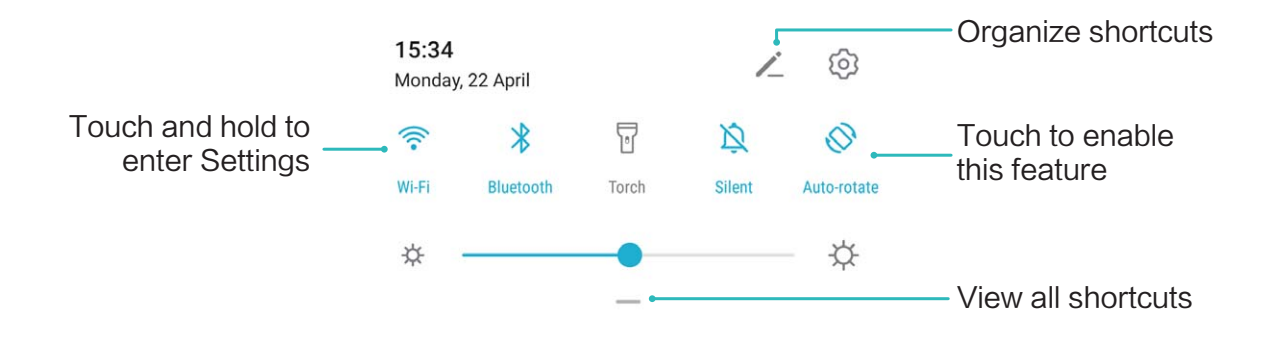

### **Use Panorama Mode to Take Panoramic Photos**

Panoramas provide a wider viewing angle than ordinary photos, letting you take sweeping landscape shots.

To capture a panorama shot, the camera takes multiple photos of objects within our visual field and stitches them together into a single photo.

- When taking a panorama, find a wide, open space that is some distance away from the subject and try to avoid backgrounds that are all in one colour.
- **1** Go to **Camera** > **More** > **Panorama**.
- <span id="page-5-0"></span>**2** Touch  $\leftrightarrow$  at the bottom of the screen to configure the shooting direction.
- **3** Hold your Phone steady, and then touch  $\heartsuit$  to start shooting. Slowly move the Phone in the direction indicated, holding the device steady and ensuring that the arrow stays level with the centre line.
- **4** Touch  $\odot$  when you are finished. The camera will automatically stitch the photos together to create a panorama.

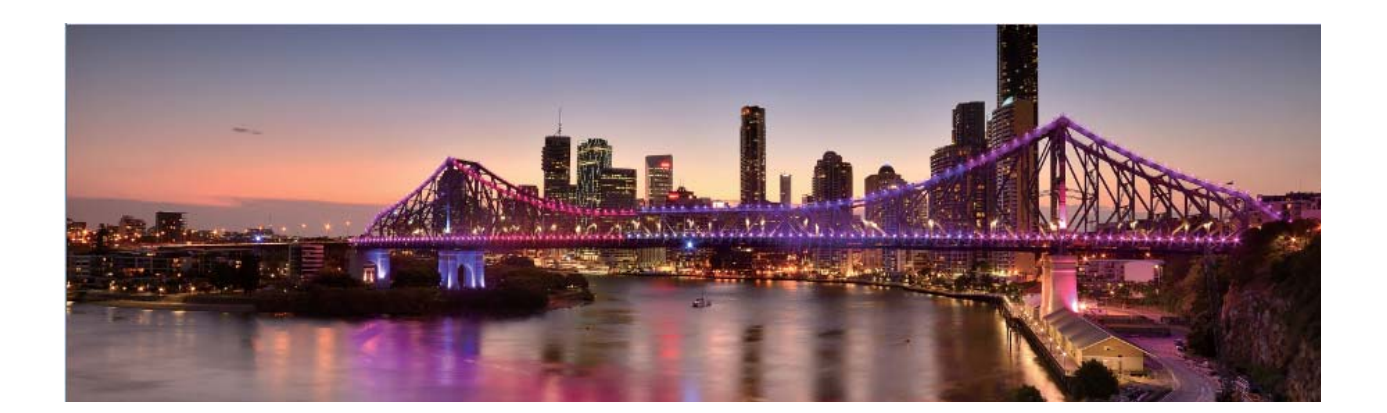

### **More Features**

### **Enable App Lock**

App lock allows you to set a password for your important apps. Once you restart your device or unlock the screen, you will be asked to enter your App lock password when opening these apps. App lock adds an extra layer of protection for your private information and prevents unauthorised access to important apps on your device.

**Enable App lock**: Open **Settings**. Go to **Security & privacy** > **App lock**. When you first access App lock, select Lock screen password or Custom PIN as your App lock verification password. Enter your password as prompted and on the **App lock** screen, toggle on the switch for the apps you want to lock.

**Set your App lock password**: Touch <sup> $\oslash$ </sup> on the **App lock** screen, then touch **Password type**. Select **Lock screen password** or **Custom PIN**.

### **Set Your Home Screen Wallpaper**

Tired of default wallpapers? Set a photo you like as your home screen wallpaper to personalise your home screen.

Open **Settings**, and then go to **Home screen & wallpaper** > **Wallpaper**. You can:

**Set a picture as your home screen wallpaper**: Touch **Gallery** or select a preset wallpaper in your device, and follow the onscreen instructions to select **Lock screen**, **Home screen** or **Both**.

**Set a photo as your wallpaper from Gallery**: Have a great photo you want to set as your

wallpaper? In **Gallery**, open the photo that you like, go to  $\frac{1}{2}$  > **Set as** > **Wallpaper**, and follow the onscreen instructions to set the photo as your home screen wallpaper.

### **Manage Your Home Screen Widgets**

Want to quickly add widgets such as screen lock, weather, notepad, clock, contacts, or calendar to your home screen? You can add, move or delete home screen widgets to tidy up your home screen and ease your usage experience.

**Add widgets**: Pinch in with your fingers on the home screen to enter home screen editing mode. Touch **Widgets**, touch and hold a widget and drag it to an empty area on the home screen, or touch the widget you want.

Check that there are enough empty spaces on the home screen for the widget. If there is not enough space, add an empty screen page or free up some space on the current home screen page.

**Delete widgets**: Touch and hold a widget on the home screen until your device vibrates, and then select **Remove**.

**Move widgets**: Touch and hold a widget on the home screen until your device vibrates. Drag the widget to any position on the screen.

### **Use App Drawer to Store Apps**

Want to store your apps in one location on your home screen to make your home screen look cleaner? You can enable app drawer on your home screen to store all your apps and free up space on your home screen.

Open **Settings**, go to **Home screen & wallpaper** > **Home screen style**, and select **Drawer**. If you want to switch back to a standard home screen, select **Standard**.

**Add an app icon from app drawer to the home screen**: After you enable app drawer, touch on the home screen to enter the app list. From the app list, touch and hold the app icon that you want to add until your Phone vibrates, and then drag it to the desired position on the home screen.

### **Enable Memory Cleanup**

Your device may slow down over time as your storage space gets smaller. Use Memory cleanup to free up storage space, improve system performance, and keep your device running smoothly.

Open **Optimiser**, then touch **Cleanup** to clean up memory and clear the cache to optimise performance. If your storage space is still low, perform a deep clean to free up additional storage space.

## <span id="page-7-0"></span>**New Device**

## **New Device Configuration**

### **Connecting to the Internet**

Connect to Wi-Fi networks effortlessly with your device.

#### **Connecting to a Wi-Fi network**

- **1** Swipe down from the status bar to open the notification panel.
- **2** Touch and hold  $\widehat{\mathbb{R}}$  to open the Wi-Fi settings screen.
- **3** Switch on **Wi-Fi**. Your device will list all available Wi-Fi networks at your location.
- **4** Select the Wi-Fi network you want to connect to. If you select an encrypted network, you will also need to enter the Wi-Fi password.

#### **Connecting using mobile data**

- Before using mobile data, ensure that you have a data plan with your network provider to avoid incurring excessive data charges.
- **1** Swipe down from the status bar to open the notification panel.
- **2** Touch  $\overline{10}$  to enable mobile data.
	- **T** To save battery power and reduce data usage, disable your mobile data connection when you don't need it.

### **Enrol a Fingerprint**

You can enrol a fingerprint on your Phone and then use your fingerprint to unlock your screen or access your Safe or App Lock without a password.

- <sup>l</sup> Fingerprint unlocking is only available when your unlock method is set to **Pattern**, **PIN** or **Password**. You will be required to unlock your Phone using the screen unlock password after the device is restarted or if your fingerprint is not recognised.
	- Before enrolling a fingerprint, make sure your finger is clean and dry.

### **1** Open **Settings**.

- **2** Go to **Security & privacy** > **Fingerprint ID** > **Fingerprint management** > **Change unlock method**, select **Pattern**, **4-digit PIN**, **Custom PIN** or **Password**, and then follow the onscreen instructions to set an unlock password.
- **3** Once you have set an unlock password, touch **New fingerprint** to enrol a fingerprint.
- **4** Place your fingertip on the fingerprint sensor. Press down lightly on the sensor until your device vibrates. Repeat this step using different parts of your fingertip.
- **5** After enrolment is complete, touch **OK**.

To unlock the screen, simply place your fingertip on the fingerprint sensor.

### **Connect to Wi-Fi**

By connecting your device to a Wi-Fi network, you can effectively save mobile data.

 $\bullet$  To avoid potential security risks (such as unauthorised access to your personal data and financial information), please exercise caution when connecting to a public Wi-Fi network.

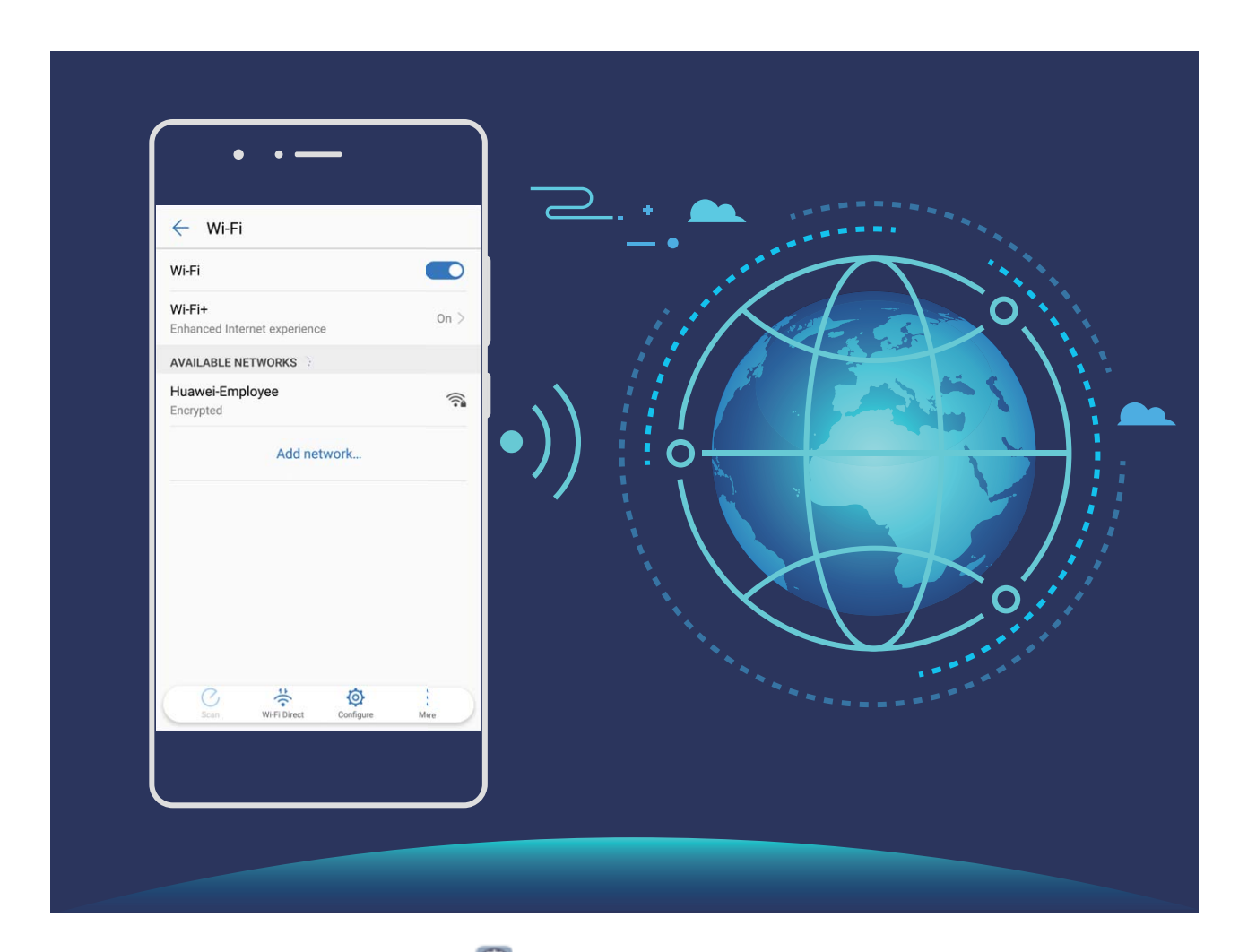

**Connect to a Wi-Fi Network**: Open **Settings**, go to **Wireless & networks** > **Wi-Fi**, and enable **Wi-Fi**. Touch a Wi-Fi network to access it, and enter the network password or complete the authentication if required. Alternatively, you can scroll to the bottom of the menu, touch **Add network**, and follow the onscreen instructions to add a network hotspot by entering its name and password.

## <span id="page-9-0"></span>**Home Screen**

## **Navigation Bar**

### **%onfigure Your Navigation Bar Layout**

Using the navigation bar, you can conveniently access the home screen, return to the previous page, exit an app, or view recent apps used.

To configure your navigation bar layout, open  $\bigcirc$  **Settings**, then go to **System** > **System navigation** > **Three-key navigation** > **Settings**, and select the navigation key combination and enable or disable **Hide navigation keys** based on your usage habits.

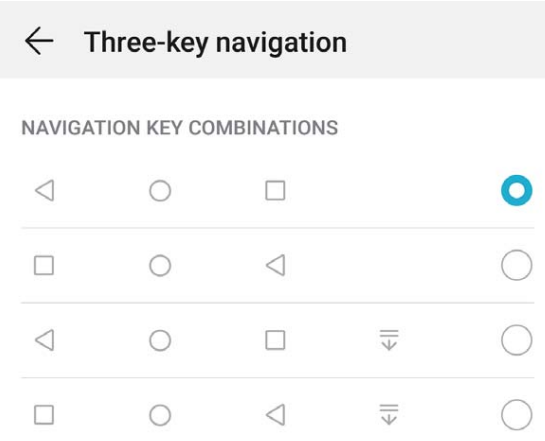

- $\leq$  **Back key**: Touch to return to the previous page or exit an app. Touch to close the onscreen keyboard when inputting text.
- $\bullet$   $\bigcirc$  **Home key**: Touch to return to the home screen.
- **Recent key**: Touch to open a list of recently used apps. Touch and hold to enable split screen mode.
- $\overline{\overline{v}}$  **Downward swipe notification key**: Touch to open the notification panel.

### **Use the Recent Key to Manage Background Apps**

If you want to quickly switch to a recently used app, you might try using the Recent key. The Recent key can help you quickly switch between several recently used apps. You can also use it to close your background apps to increase your Phone's operating speed.

Touch  $\Box$  . You can view, switch to, close, or lock recently used background apps:

• View recently used apps: Recently used apps will be displayed on the screen and you can check them by swiping left or right.

- <span id="page-10-0"></span>**Switch to a recently used app**: Swipe left or right on the screen to find the app you want to use, and touch the app tab.
- **Close an app**: Swipe up on an app tab to close the corresponding app.
- $\bullet$  **Close all apps**: Touch  $\overline{11}$  to close all apps.

#### **Navigate with Gestures**

Navigate with gestures to quickly go back to the previous screen, return to the home screen, or view recent tasks.

Open **Settings**, go to **System** > **System navigation**, and select **Gestures**. From here you can:

- **.** Go back to the previous screen: Swipe inward from one side of the screen.
- **Return to the home screen**: Swipe upwards from the bottom of the screen.
- **View recent tasks**: Swipe upwards from the bottom of the screen and hold. Swipe up on an app's

preview to close the app, or touch  $\overline{\mathbb{U}}$  to close all apps.

## **Use Shortcut Switches to Quickly Enable Frequently Used Features**

Want to quickly enable or disable mobile data or hotspot? You can enable frequently used features by using shortcut switches.

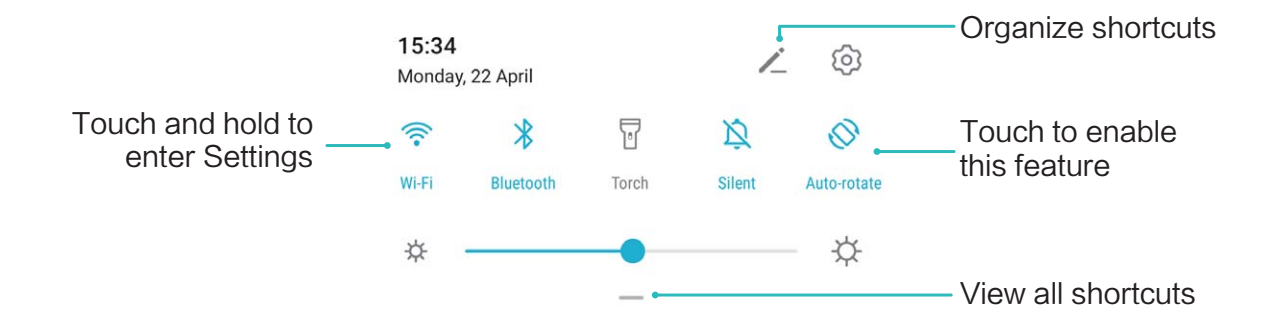

### **Notification Panel and Status Bar**

### **Notification and Status Icons and Descriptions**

The icons on the status bar give you a quick overview of the general status of your device, including its network connection, battery level, and any new messages received when your device is in Silent mode.

**Status icons**: By glancing at the status icons, you can quickly learn the status of your device, such as its network connection, signal strength, battery level, time, and more.

The network status icons may vary by regions and service providers.

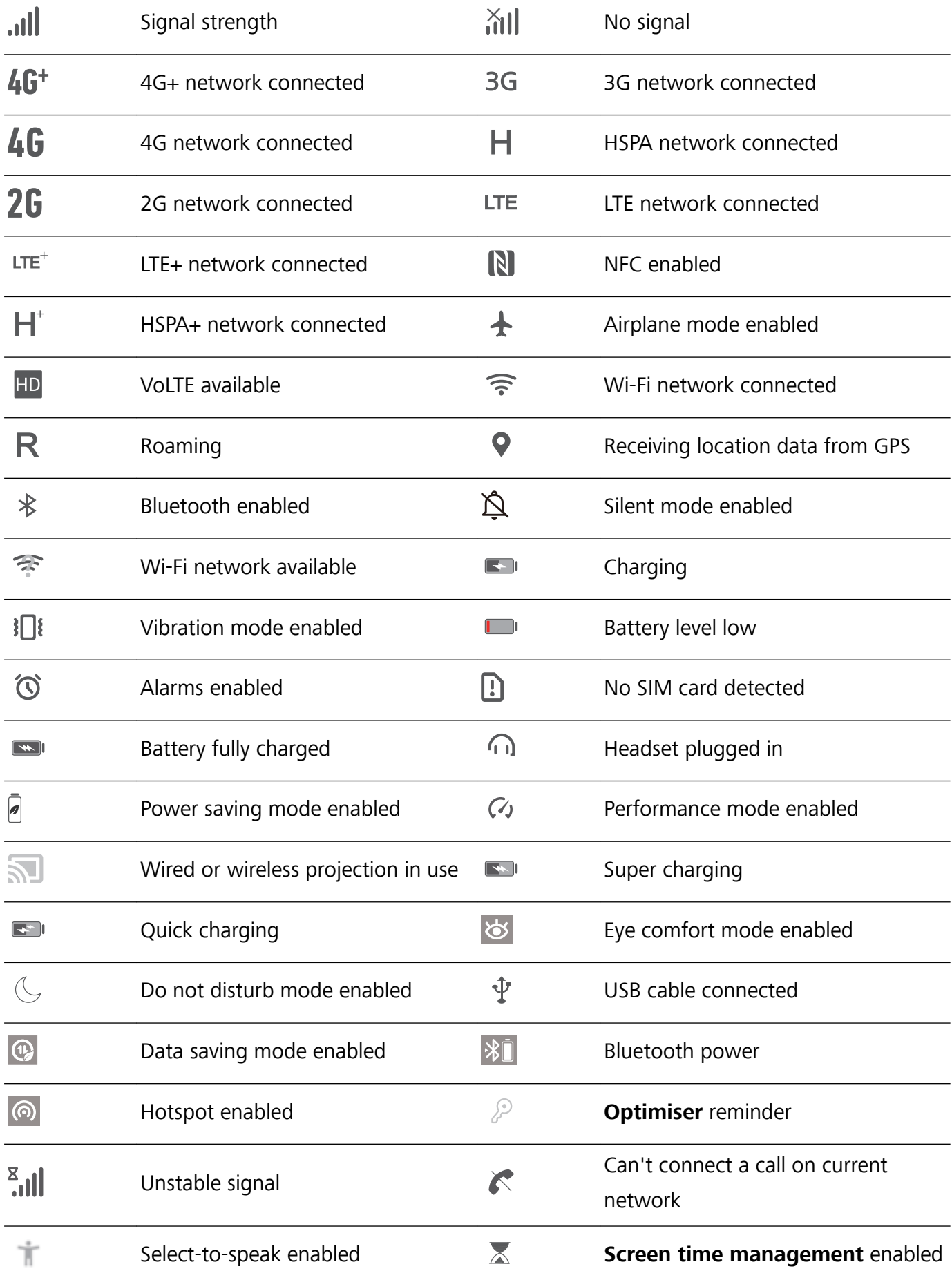

**Notification icons**: When there is a new message, notification or reminder on your device, the relevant icon will be displayed in the status bar.

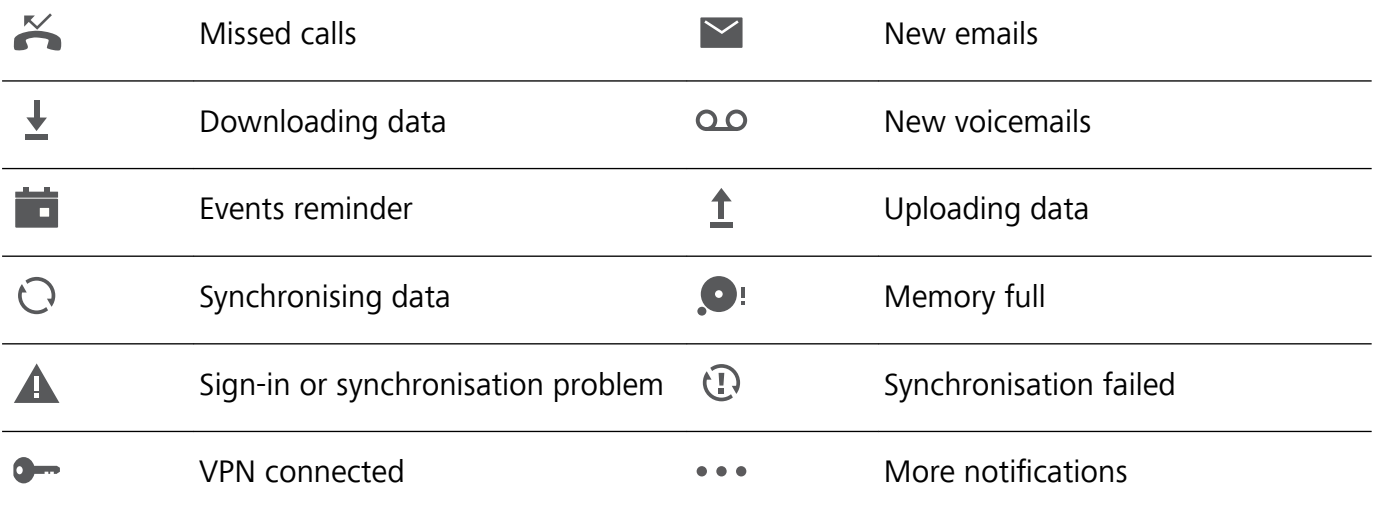

### **Open the Notification Panel to Get Important Information**

Check the notifications and the operating status of your device on the status bar.

When there is a notification reminder, you can turn on the screen and swipe down from the status bar to view the notification.

Access notification panel when the screen is unlocked: Swipe down from the status bar to open the notification panel. You can turn on or off shortcut switches, or touch notifications to view the details.

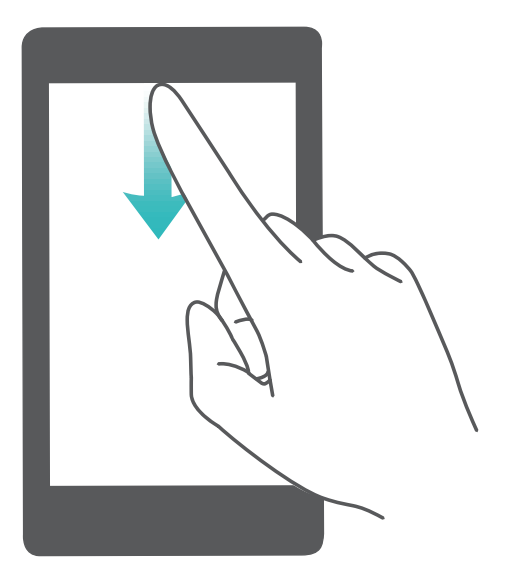

### **Disable App Notifications**

Open **Settings** and touch **Notifications**. From here you can:

- **Block notifications from an app**: Select the app, then disable **Allow notifications**.
- **Block notifications from multiple apps**: Touch **Batch management**, then disable All.
- $\bullet$  To block notifications from an app, you can also swipe down from the status bar to open the notification panel, touch and hold an app notification, then disable **Allow notifications**.

### <span id="page-13-0"></span>**Screen Lock and Unlock**

#### **Set a Lock Screen Password to Protect Your Privacy**

Your Phone stores a lot of sensitive information, such as personal photos, contact information, banking apps (for example, Alipay). Set a lock screen password so that a password is required each time you unlock your Phone. A lock screen password helps to protect your private information if your Phone is lost or accessed by an unauthorised user.

**Set a lock screen password:** Open **Settings**, go to **Security & privacy** > Lock screen **password**, and set the type of lock screen password you prefer.

- **Set a PIN**: A PIN number is a sequence of digits. Entering a PIN to unlock your Phone is quick and simple. For better security, use a long sequence of random numbers as your PIN. Go to **Set lock screen password**, follow the prompts to set up a PIN. Alternatively, touch **Change unlock method**, and set **4-digit PIN** or **Custom PIN**.
- **Set a pattern**: Unlock your Phone by drawing a preset pattern on the screen. For better security, use a pattern that includes overlapping line segments. Go to **Set lock screen password** > **Change unlock method** > **Pattern** and draw the same pattern twice. The pattern must connect at least 4 dots.
- **Set a password**: A password made up of numbers, letters, and special characters is more secure than a PIN or pattern. For better security, use a password with 8 or more characters that includes numbers, letters, and special characters. Be sure to memorize the password so that you don't get locked out of your Phone if you forget it. Go to **Set lock screen password** > **Change unlock method** > **Password**, follow the prompts to set up a password.
- **. Unlock your device using a smart band**: If your device supports unlocking with a smart band, the screen will automatically light up when the band comes within 80 cm of your device. Swiping on the screen of your Phone will instantly unlock the device. Touch **Smart unlock**, and follow the onscreen prompts to complete the setup.
- *D* Unlock your device using a fingerprint: If your device supports fingerprint unlock, this is the recommended unlock method. Using a fingerprint is a secure and quick way to unlock the device. After setting a lock screen password, touch **Add** in the dialog box that pops up and follow the onscreen prompts to enrol your fingerprints.
	- **For security reasons, please do not disable the lock screen password:** A lock screen password prevents unauthorised access to your device. For the security of your device, do not select **Disable lock screen password** as the screen lock method.
	- **Regular password prompts help you to remember your password:** If you have not entered your screen lock password for 3 days, the system will require that you enter the password to unlock your device.

### <span id="page-14-0"></span>**Lock the Screen to Quickly Secure Your Phone**

If you don't use your Phone for a set period of time, the screen will turn off and lock. As long as the screen stays on, you can use your Phone without needing to unlock the screen. Lock your screen when you are not using your Phone to protect your privacy and prevent mistaken inputs.

Set a lock screen password to help protect your privacy. You can lock your device in the following ways:

**Lock the screen instantly with the Power button**: Press the Power button to lock the screen at any time.

**Lock the screen with one-touch screen lock:** Pinch two fingers together on the home screen to enter the editing screen. Touch **Widgets** > **Screen Lock** and add the **Screen Lock** widget to your home screen. This helps reduce wear and tear on your power button. After leaving the home screen editing mode, touch the **Screen Lock** widget to instantly lock your screen. To lock your screen this way, first switch to the home screen page where the **Screen Lock** widget is located.

### **Home Screen Management**

#### **Manage Home Screen Icons**

**Move an app icon or folder**: On the home screen, touch and hold an app or folder icon until your device vibrates, then drag it to any position on the home screen.

**Delete an app icon:** On the home screen, touch and hold the icon of the app you want to uninstall until your device vibrates, then touch **Uninstall**.

**To ensure that the system runs normally, some pre-installed system apps cannot be uninstalled.** 

### **Lock the home screen layout**: Open **Settings**, go to **Home screen & wallpaper** > **Home screen settings**, and enable **Lock layout**.

**Create a folder**: On the home screen, touch and hold an app icon until your device vibrates, then drag it on top of another app icon. The two icons will be placed in a new folder.

**Delete a folder**: Open a folder, touch  $+$ , deselect all the apps, then touch **OK**. The folder will be deleted and all app icons in the folder will be moved to your home screen.

**Rename a folder**: Open a folder and touch the folder name to enter a new name.

**Add or remove app icons from a folder**: Open a folder and touch  $+$  . Select the apps you wish to add to the folder, deselect those you wish to remove, then touch **OK**.

Another way to remove an app icon from a folder is to touch and hold the icon in the folder until your device vibrates, then drag it to an empty space on the home screen.

#### **Manage Your Home Screen**

Too many icons on your home screen? You can add a new page to your home screen and customise it to your liking.

Pinch in with your fingers on the home screen to enter home screen editing mode. You can do the following:

- Add a new screen page: Touch  $+$  at the left or right side of the screen to add a new screen page.
- **Delete an empty screen page**: Touch  $\times$  to delete the page.

Screen pages with app icons or widgets on them cannot be deleted.

- **Modify screen page order**: Touch and hold the screen page you want to move, then drag it to the desired position.
- **Set a default home screen page**: Touch  $\widehat{\mathbb{C}}$  in the upper part of the home screen to set the selected screen page as your default home screen page.

#### **Set Your Home Screen Wallpaper**

Tired of default wallpapers? Set a photo you like as your home screen wallpaper to personalise your home screen.

Open **Settings**, and then go to **Home screen & wallpaper** > **Wallpaper**. You can:

**Set a picture as your home screen wallpaper**: Touch **Gallery** or select a preset wallpaper in your device, and follow the onscreen instructions to select **Lock screen**, **Home screen** or **Both**.

**Set a photo as your wallpaper from Gallery**: Have a great photo you want to set as your

wallpaper? In **Gallery**, open the photo that you like, go to  $\cdot$  > **Set as** > **Wallpaper**, and follow the onscreen instructions to set the photo as your home screen wallpaper.

#### **Manage Your Home Screen Widgets**

Want to quickly add widgets such as screen lock, weather, notepad, clock, contacts, or calendar to your home screen? You can add, move or delete home screen widgets to tidy up your home screen and ease your usage experience.

**Add widgets**: Pinch in with your fingers on the home screen to enter home screen editing mode. Touch **Widgets**, touch and hold a widget and drag it to an empty area on the home screen, or touch the widget you want.

Check that there are enough empty spaces on the home screen for the widget. If there is not enough space, add an empty screen page or free up some space on the current home screen page.

**Delete widgets**: Touch and hold a widget on the home screen until your device vibrates, and then select **Remove**.

**Move widgets**: Touch and hold a widget on the home screen until your device vibrates. Drag the widget to any position on the screen.

### **Use App Drawer to Store Apps**

Want to store your apps in one location on your home screen to make your home screen look cleaner? You can enable app drawer on your home screen to store all your apps and free up space on your home screen.

Open **Settings**, go to **Home screen & wallpaper** > **Home screen style**, and select **Drawer**. If you want to switch back to a standard home screen, select **Standard**.

**Add an app icon from app drawer to the home screen**: After you enable app drawer, touch

 on the home screen to enter the app list. From the app list, touch and hold the app icon that you want to add until your Phone vibrates, and then drag it to the desired position on the home screen.

## <span id="page-17-0"></span>**Contacts**

## **Managing Contacts**

### **Add Contacts to the Blocklist or Trustlist**

To add a contact to the blocklist, open **Contacts**, touch the contact, then go to  $\div$  > **Block contact**. All calls and messages from this contact will be blocked.

**◆** You can also add contacts to the blocklist in **Optimiser**. Go to **Blocked** >  $\frac{28}{3}$  > **Blocklist**, touch

 $+$ , and add the contacts you want to block.

To add contacts to the trustlist, open **Optimiser**, go to **Blocked** >  $\frac{33}{27}$  > **Trustlist**, touch  $+$  , and add the desired contacts.

**A** When **Block all incoming calls** is enabled, all calls, including those from the trustlist, will be blocked.

**View contacts in the blocklist**: Open **Optimiser**, and go to **Blocked** >  $\frac{\text{cos}}{2}$  > **Blocklist**.

**View contacts in the trustlist**: Open **Optimiser**, and go to **Blocked** >  $\frac{25}{3}$  > Trustlist.

**Remove a contact from the blocklist**: Open **Contacts**, touch the contact you want to remove

from the blocklist, then go to  $\cdot$  > **Remove from blocklist**.

You can also remove a contact from the blocklist in **Optimiser**. Go to **Blocked** >  $\frac{25}{3}$  > **Blocklist**, then touch and hold the desired contact to remove it.

**Remove a contact from the trustlist**: Open **Optimiser**, go to **Blocked** >  $\frac{183}{1000}$  > Trustlist, then touch and hold the desired contact to remove it.

## <span id="page-18-0"></span>**Dialling**

## **Basic Calling Functions**

### **Make Calls**

On the dialler screen of your device, enter part of the phone number, the first letter of the contact's name, or the contact's initials to find a contact.

Open **Phone**. From the dialler screen, enter the phone number, the first letter of the contact's name, or the contact's initials (for example, enter "jl" for John Lucas) to find a contact. Touch the

contact you want to call from the list. If you are using a dual-SIM device, touch  $\bullet$  or  $\bullet$  to make

the call. Touch  $\bullet$  to hang up.

**A** You will be prompted to paste recently copied phone numbers when you enter the dialler screen.

**Press the Power button to hang up:** If a number has been dialled accidentally and the call screen is hidden, you can still hang up quickly. The **Power button ends call** feature hangs up the call when

the Power button is pressed. On the **Phone** screen, go to > **Settings** > **More** in **Other** section, and enable **Power button ends call**.

#### **Enable Call Waiting to Never Miss Important Third-Party Calls**

Receiving an incoming call while you're already on a call? Call waiting allows you to answer the new call and then switch between the two calls.

Some network providers may not support this feature.

Open **Phone**, go to > **Settings** > **More** in the **SIM 1** or **SIM 2** section, and enable **Call**

**waiting**. When receiving another call, touch **the answer the call and place your first call on hold.** 

Touch  $\Rightarrow$  or the call on hold in the call list to switch between calls.

### **Enable Call Forwarding and Never Miss a Call**

If you are unavailable to answer calls, you can set your device to forward calls to another number. **Some network providers may not support this feature.** 

Open **Phone**, and go to  $\frac{1}{2}$  > **Settings** > **Call forwarding**. If you have a dual-SIM device, in the **SIM 1** or **SIM 2** section, touch **Call forwarding** and select a forwarding method. Enter the number you want to forward your calls to, then confirm. When call forwarding is enabled, your device will automatically forward eligible calls to the preset number.

### **Delete Call Logs**

You can delete call logs that you no longer need.

<span id="page-19-0"></span>Open **Phone** and touch  $\ddot{H}$  to hide the dialpad. You can now perform one of the following:

- **Delete a single record**: Touch and hold an entry, then touch **Delete entry**.
- **Delete multiple records**: Go to  $\cdot$  > **Delete multiple entries**, select the entries you want to delete or **Select all**, then touch  $\overline{\mathbb{I}\mathbb{I}}$  .

#### **Activate International Roaming for Borderless Communication**

When you travel abroad for work or a holiday, you can make calls when your device is roaming without having to dial the country code.

- **1** Contact your network provider to activate the international call or roaming service.
- **2** Open **Phone** or **P Contacts**, and make a call.

### **VoLTE: Make Calls and Use Data at the Same Time**

VoLTE (Voice over LTE) allows both call and data services to be carried on the same 4G network, which means you can use the Internet even while making calls. VoLTE also provides you with shorter call connection times and higher quality voice and video calls.

Both of your Phone's SIM card slots support 4G, VoLTE, and VoWiFi, so there is no need to switch SIMs back and forth.

- **Dual 4G**: Both of your Phone's SIM card slots support 4G.
- **Dual VoLTE**: Both of your Phone's SIM card slots support VoLTE, allowing you to use the Internet while making HD calls.
- **. Dual VoWiFi**: Both of your Phone's SIM card slots support VoWiFi, which allows calls to be made using Wi-Fi. You can use VoWiFi to make calls even in Airplane mode.
- Some network providers may not support this feature.

## <span id="page-20-0"></span>**Camera**

## **Basic Camera Functions**

### **Use Basic Camera Features**

Learn about the basic features of your camera to take better photos.

**Take a photo**: Open **Camera**. In the viewfinder, touch  $\bigcirc$  or press the Volume down button to take a photo.

**Select a camera mode**: Open **Camera** and choose a preinstalled camera mode in the lower part of the screen.

**Adjust the focal length**: In the viewfinder, spread two fingers to zoom in or pinch two fingers to zoom out. When the distance between your device and shooting object is greater than the optical zoom of the camera, the photo quality decreases. When zooming in or out, a zoom bar will appear on the side of the screen. You can also adjust the zooming level with the zoom bar.

**Adjust the exposure**: Your camera will adjust its exposure automatically depending on the ambient light level. The larger the exposure, the brighter the picture. To manually adjust the exposure, touch

the viewfinder screen and drag the  $\frac{1}{2}$  icon up or down.

Turn on or off the flash: When taking photos in a dark environment, turn on the flash to increase

the ambient brightness. In the viewfinder, touch  $\sqrt[4]{\bullet}$  to select one of the following flash modes:

- $\sqrt[4]{\bullet}$  **Auto**: The camera automatically determines whether to turn on the flash according to the ambient light.
- $\stackrel{\ast}{\bullet}$  **Off**: The flash is disabled.
- $\overline{\mathbf{a}}$  **On**: The flash is enabled.
- $\bullet \quad \supseteqneq$  **Always on**: The flash is always on.

**Enable or disable AI photography**: In the viewfinder, touch  $\stackrel{\text{(A)}}{=}$  to enable or disable AI **photography**.

### **Use an Assistive Grid to Compose Your Photos**

Avoid skewed and off-centre photos. Use your camera's assistive grid feature to help you line up the perfect shot.

Open **Camera**, touch  $\widehat{Q}$  to enter the **Settings** screen, and enable **Assistive grid**. Grid lines will now appear when you take photos. The four intersecting points on the grid are the focus areas of the picture. Place the subject of your photo on one of the intersecting points to achieve a good composition.

<span id="page-21-0"></span>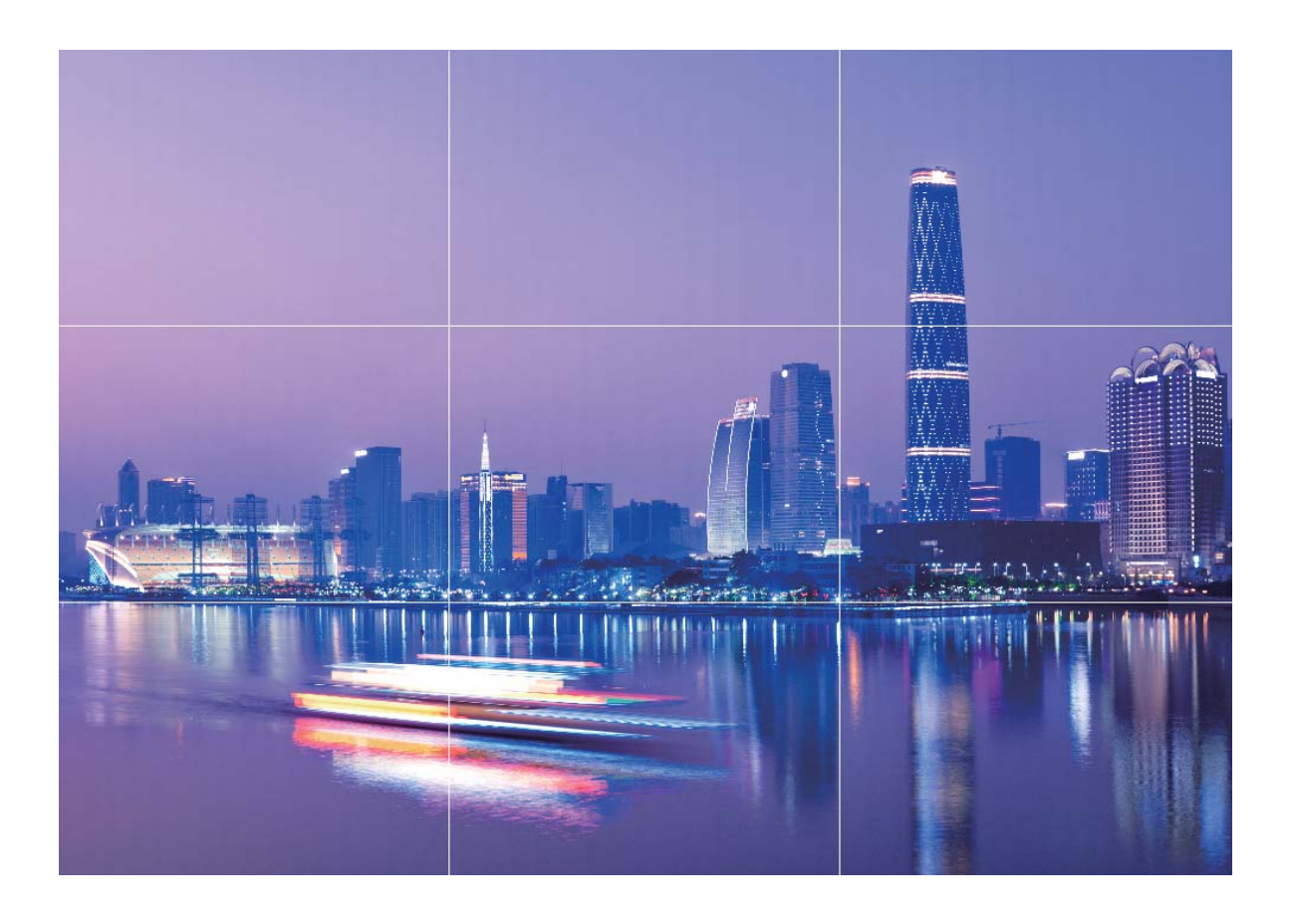

### **Set up the Pop-up Front camera**

Your device comes with a pop-up front camera. You can:

- **.** Enable the front camera: Open Camera and switch to the front camera. The front camera will automatically pop up.
- **.** Disable the front camera: Switch to the rear camera or exit Camera. The front camera will automatically retract. Alternatively, you can press the top of the front camera to retract it and exit **Camera**.
- <sup>l</sup> **Set pop-up sound**: Open **Settings**, go to **Sounds** > **More sound settings**, and enable or disable **Pop-up/Retract camera** as required.
- **To prevent damage, the front camera automatically retracts when it detects that the phone is** dropping. The responsiveness of this feature is subject to drop height.

## **Use Wide Aperture Mode to Highlight Your Shooting Subjects**

Wide aperture mode produces photographs with a shallow depth of field. This creates a blurred background that lends greater emphasis to the photo's subject.

#### <span id="page-22-0"></span>**Take a wide aperture photo**: Go to **Camera** > **Aperture**. When shooting, touch the screen to

select a focal point, and then touch  $\bigcirc$  to take the photo.

- $\bullet$   $\bullet$  For optimal results, ensure that the subject is positioned no more than 2 m away from the camera.
	- Touch  $\bigcirc$  and swipe left or right on the slider to adjust the aperture level. The smaller the aperture value, the more blurred the background will appear.

### **Use Panorama Mode to Take Panoramic Photos**

Panoramas provide a wider viewing angle than ordinary photos, letting you take sweeping landscape shots.

To capture a panorama shot, the camera takes multiple photos of objects within our visual field and stitches them together into a single photo.

- When taking a panorama, find a wide, open space that is some distance away from the subject and try to avoid backgrounds that are all in one colour.
- **1** Go to **Camera** > **More** > **Panorama**.
- **2** Touch  $\leftrightarrow$  at the bottom of the screen to configure the shooting direction.
- **3** Hold your Phone steady, and then touch  $\heartsuit$  to start shooting. Slowly move the Phone in the direction indicated, holding the device steady and ensuring that the arrow stays level with the centre line.
- **4** Touch  $\bigcirc$  when you are finished. The camera will automatically stitch the photos together to create a panorama.

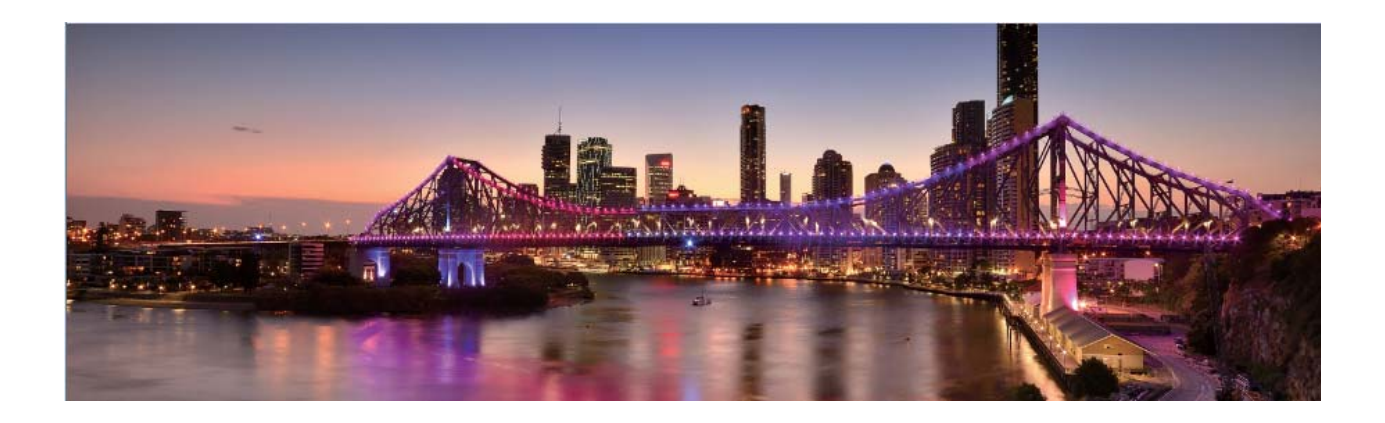

## <span id="page-23-0"></span>**Light Painting Mode**

### **Light Painting: Shoot Light Trails**

Light painting mode automatically sets a slow shutter speed to take long-exposure shots of light trails. This mode produces stunning photos that have an ethereal quality.

Light painting mode offers four creative shooting modes for different subjects and light conditions:

- **Traffic trails**: Captures light trails created by cars at night.
- Light graffiti: Captures trails created by a moving light source in low-light conditions.
- **.** Silky water: Captures silky-smooth photos of waterfalls and flowing water.
- **Star trails**: Captures stunning photos of star trails in the night sky.

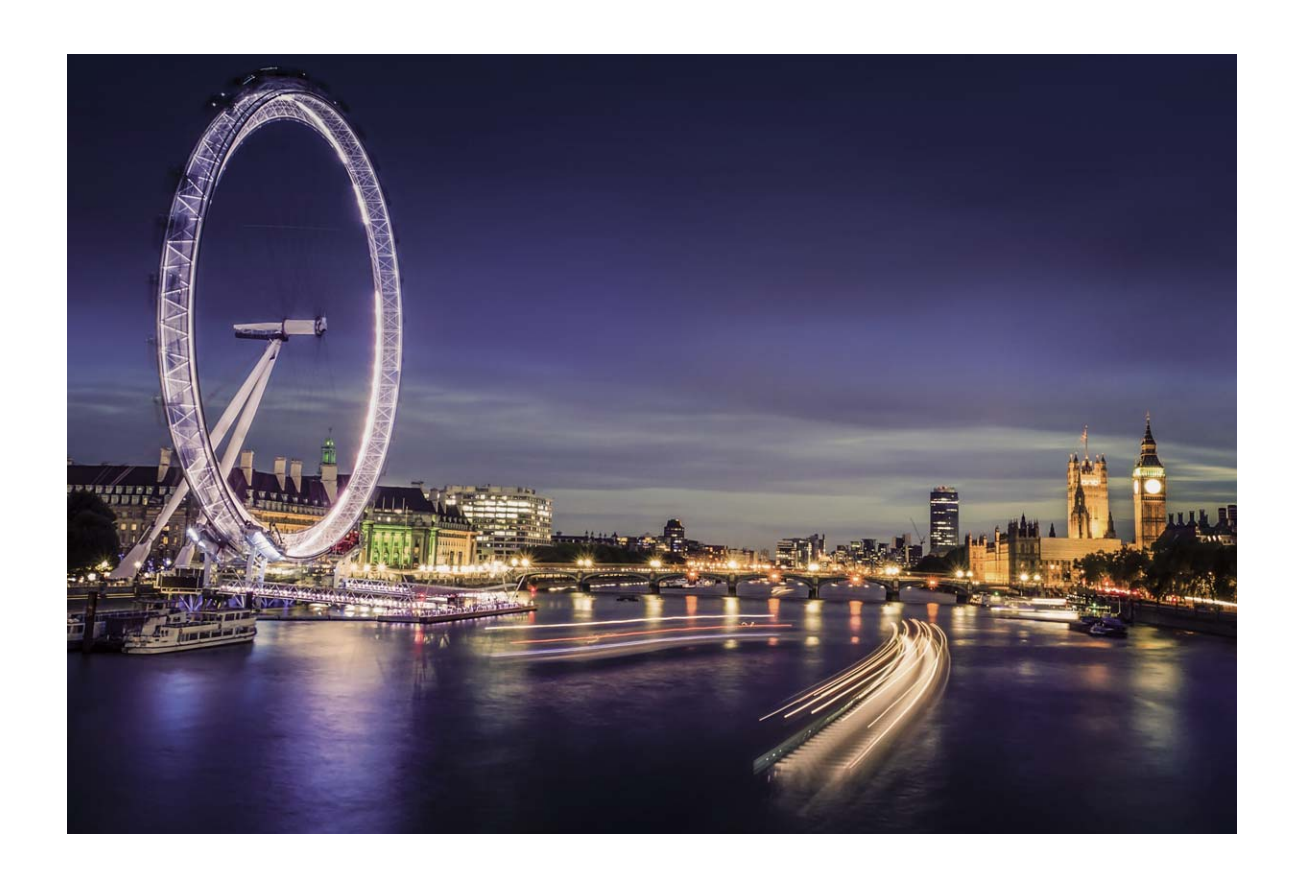

### **Use Tail Light Trails to Capture the Lights of the City**

Tail light trails lets you create artistic photos of car tail lights at night.

- $\bullet$  Shoot from a distance and slightly above your subject for best results. Ensure that car headlights do not point directly at the camera, as this can overexpose the image.
	- Place your device on a tripod or solid surface so that it does not move during the exposure.

Open **Camera** > More > Light painting > Traffic trails. Hold your Phone steady, and then

touch  $\bigcirc$  to start shooting. A preview of the image is displayed in the viewfinder. Touch  $\bigcirc$  when you are finished.

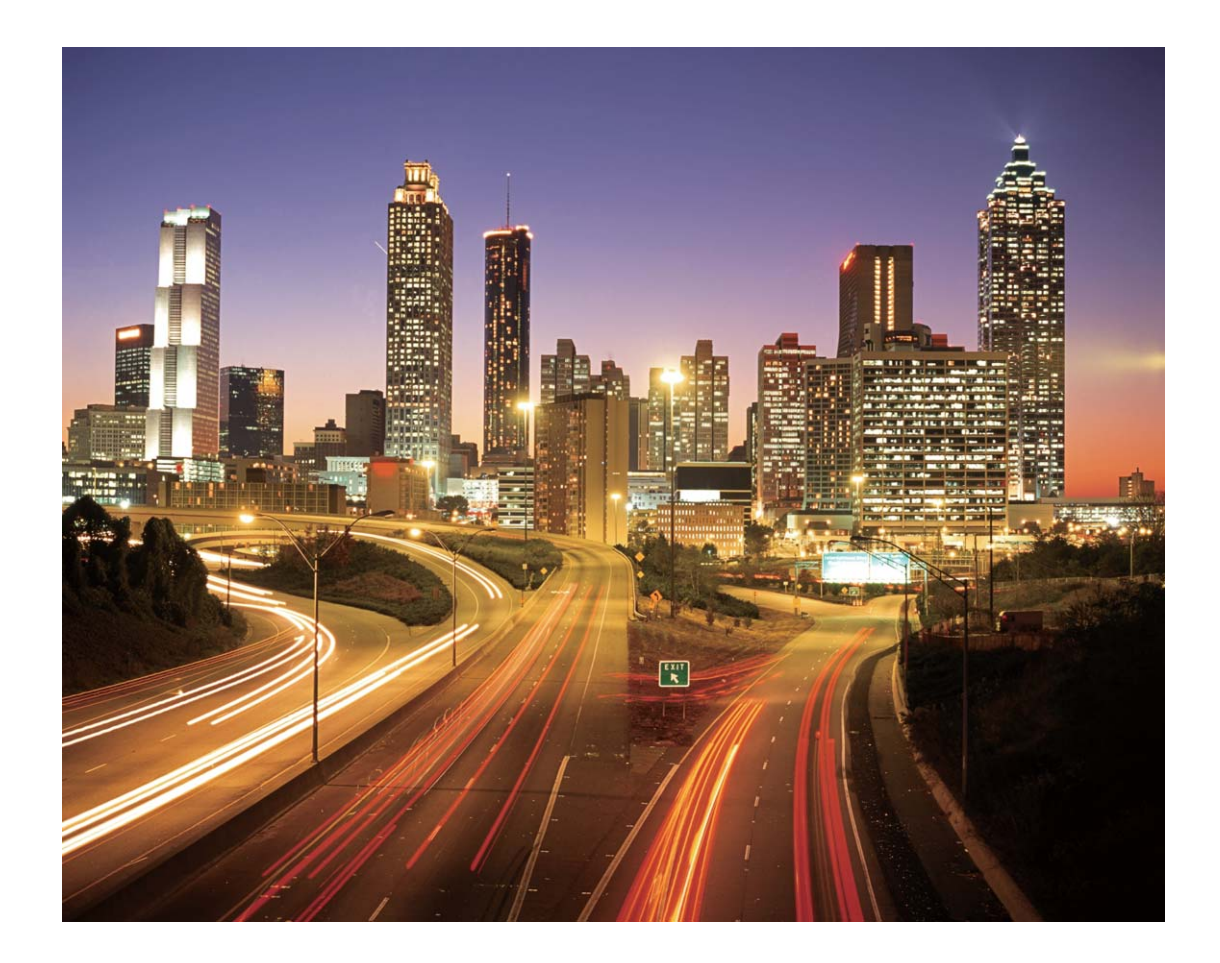

### **Use Light Graffiti to Create Light Patterns**

Light graffiti lets you create patterns or write words by moving a light source in front of the camera.

- $\bullet$  Find a dark location away from other light sources and ensure that the subject's silhouette is not visible. Choose a suitably bright light source of an appropriate colour, such as a small torch or glow stick.
	- Place your device on a tripod or solid surface so that it does not move during the exposure.

Open **Camera** > More > Light painting > Light graffiti. Hold your Phone steady, and then touch  $\bigcirc$  to start shooting. A preview of the image is displayed in the viewfinder. Touch  $\bigcirc$  when you are finished.

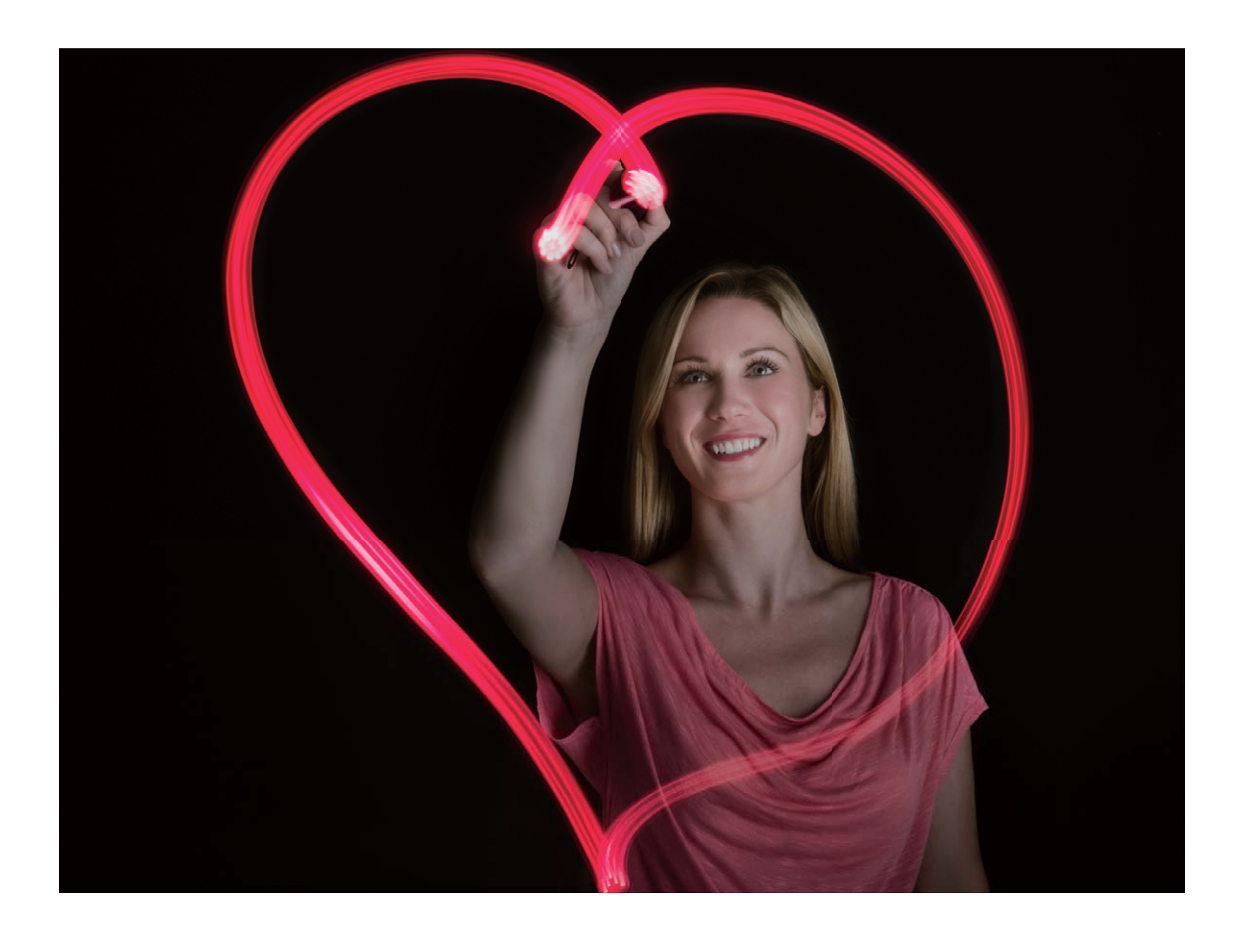

### **Capture Rivers and Waterfalls with Silky Water**

The Silky water feature lets you capture silky smooth photos of waterfalls and rivers.

- $\bullet$  This feature works best with a stream or waterfall with lots of water.
	- Place your device on a tripod or solid surface so that it does not move during the exposure.

Go to **Camera** > **More** > **Light painting** > **Silky water**. Hold your device steady, then touch

 $\mathbb D$  to start shooting. A preview of the image will be displayed in the viewfinder. Touch  $\mathbf \odot$  when you are finished.

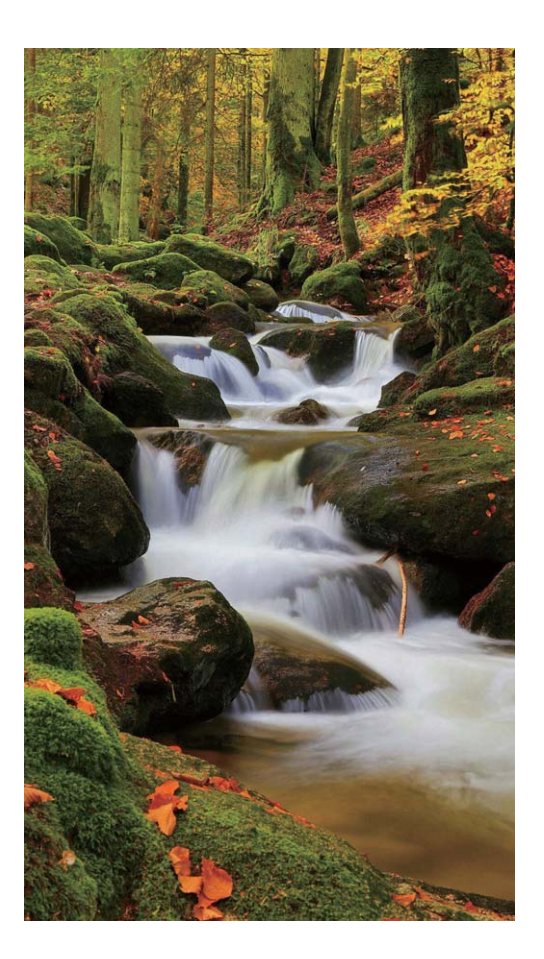

### **Use Star Track to Capture the Beauty of Stars**

Star track allows you to capture the movement of stars in the night sky.

- **1** For best results, choose a clear night in a location free of light pollution with an unobstructed view of the sky.
	- Place your device on a tripod or solid surface so that it does not move during the exposure.

Go to **Camera** > More > Light painting > Star trails. Hold your device steady, then touch  $\bigcirc$ 

to start shooting. A preview of the image will be displayed in the viewfinder. Touch  $\bullet$  when you are finished.

<span id="page-27-0"></span>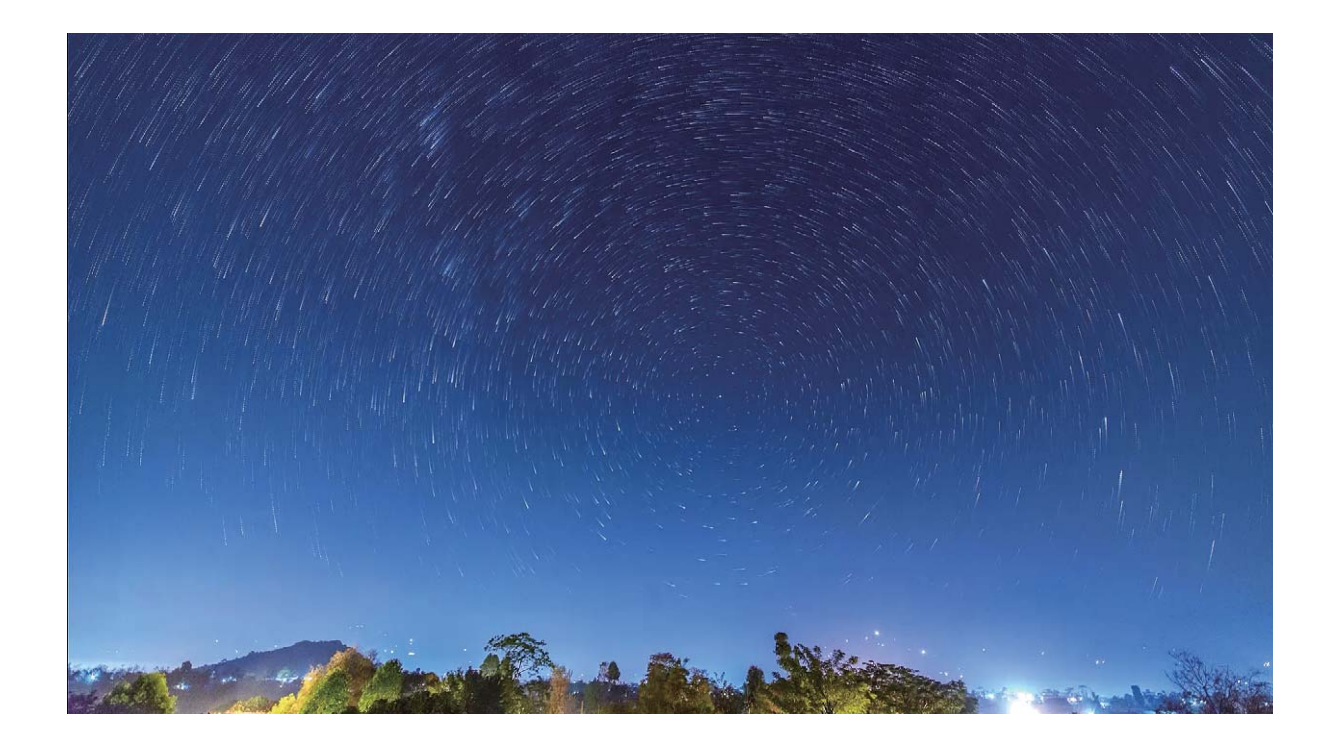

### **More Capture Modes**

### **Use Time-Lapse to Create a Short Video**

Use Time-lapse mode to capture images over a long period of time and condense them into a short video. Capture and watch nature in its entirety: blooming flowers, drifting clouds, or even star trails against the night sky.

- $\bullet$   $\bullet$  Recording a time-lapse video continuously for long period of time may consume battery power and use up storage space.
	- Place your device on a tripod or flat surface to keep it steady while recording.
	- Before you start, ensure that the scene is well lit and the camera is in focus. Position the camera carefully to fit relevant background objects as much as possible.
- **1** Go to **Camera** > **More** > **Time-lapse**, and touch **the start recording a time-lapse video.**
- **2** Touch  $\bigcirc$  to finish recording.
- **3** You can then go to **Gallery** to play your time-lapse video.

**C** For best and optimal result, the recording and playback speeds are automatically adjusted by the system.

### **Take Moving Pictures**

Make your photos more dynamic and fun by taking moving pictures to prolong life's wonderful moments.

With moving pictures, you can record a scene approximately one second before and after pressing the shutter button. When browsing photos in Gallery, view the static picture taken or play a dynamic moving picture effect and sound.

**Take moving pictures**: Open **Camera**, go to **More** > Moving picture, then touch  $\bigcirc$  to take a moving picture.

**View moving pictures:** Moving pictures will be saved to Gallery in JPG format. Go to **Gallery** >

**Albums** > **Camera**, touch pictures with the  $\ddot{\odot}$  icon, and touch  $\ddot{\odot}$  on the top of the picture to view a dynamic effect. The moving picture automatically stops after a complete playback. You can also touch the screen to stop the playback.

**Share moving pictures**: Go to **Gallery** > **Albums** > **Camera**, touch the moving picture you

want to share, then touch  $\stackrel{\circ}{\leftarrow}$  to select a sharing method.

Moving pictures can be shared directly through Wi-Fi, Bluetooth, Huawei Share, and more. The receiving device must be a HONOR device that supports the capture of moving pictures in order to play the moving picture effect. When you share moving pictures to third-party apps or incompatible devices, moving pictures will be displayed as static images.

## <span id="page-29-0"></span>**Gallery**

## **Photo Management**

### **Edit Photos**

Crop, rotate, and apply a variety of effects (such as graffiti, custom watermarks, and filters) to your photos in Gallery.

Open **Gallery**, select the photo you want to edit, then touch  $\angle$ . Edit the photo in the following ways:

- **Rotate**: Touch  $\Omega$  and drag the angle wheel to the desired orientation. You can also touch **Rotate** to rotate your photo 90 degrees or touch **Mirror** to flip it.
- **Crop**: Touch  $\overline{u}$  and drag the grid or its corners to make your selection. You can also select a fixed ratio and drag the corners of the grid to crop the photo.
- Add filter effects: Touch to select a filter.
- **Colour splash**: Touch  $\odot$  to select the colours you want to highlight. Other parts of the photo will be black and white.
- **Blur**: Touch  $\circlearrowleft$ , select a blur mode, and drag the slider to adjust the blurriness.
- **Adjust photo effects**: Touch  $\frac{1}{\sqrt{2}}$  to adjust the brightness, contrast, saturation, and other qualities of a photo.
- **Beautify a portrait: Beauty** is provided for portraits. Touch  $\widehat{\mathbb{C}}$  to apply features such as **Smooth**, **Blemishes**, **Thin face**, and **Enhance eyes** to make a portrait more attractive.
- **Pixelate**: Touch  $\begin{bmatrix} 1 \\ 1 \end{bmatrix}$  to select a mosaic style and size to censor parts of a photo.
- **Graffiti**: Touch **of** to select a brush and colour to add graffiti.
- **Add watermarks**: Touch  $\triangleq$  to select a watermark (such as **Time**, **Location**, **Weather**, or **Mood**).
- Add a text element: Touch  $\heartsuit$  to select an element style and font format.

### **Organise Albums**

**Add an album**: From the **Albums** tab, touch **Add album**, name the album, then touch **OK**. Select the photos or videos you want to add.

**Move photos and videos**: Move photos and videos from various albums into the same one for easy

management and browsing. Touch and hold a photo or video you want to move until  $\vee$  is

displayed, then select all the photos and videos that you want to move. Touch  $\ddot{\Box}^{\ddag}$  to select the desired album. Once the items are moved, they will no longer be in their original albums.

**Add photos and videos to favourites**: Add photos and videos to favourites for easier viewing.

Open the photo or video that you want to add to the **My favourites** album, then touch  $\heartsuit$ .

Favourited photos and videos will remain in their original albums and have a  $\heartsuit$  icon on their thumbnails.

**Delete photos and videos**: Touch and hold a photo or album until the  $\vee$  icon appears. Select the

items you want to delete, then go to > **Delete**. Deleted photos and videos will remain for a time in the **Recently deleted** album before being permanently deleted. Days remaining before deletion are marked on the photos. To permanently delete a photo or video manually, touch and hold its

thumbnail, then go to  $\overline{\mathbb{I}\mathbb{I}}$  > **Delete**.

**Recover deleted photos and videos**: In the **Recently deleted** album, touch and hold a photo or

video until the  $\vee$  icon appears. Select the items you want to recover and touch  $\circ$  to restore them to their original albums. If the original album has been deleted, a new one will be created.

## <span id="page-31-0"></span>**Optimiser**

## **Use Optimise**

Have you noticed that your device has slowed down recently? Do you worry that it might be vulnerable to malware and other security threats? Use Optimise to make your device run smoother and protect it from security threats.

Open **Optimiser**, and touch **OPTIMISE**. Your device will automatically optimise its overall performance, security, battery performance, and device management. You can also customise the optimisation options. The system will recommend that you use Optimise. This will help you increase running speed, check for security risks, optimise power consumption, and monitor and block unknown phone numbers and harassment calls.

### **Manage Mobile Data Usage**

Manage mobile data usage to avoid incurring extra charges.

Open **Optimiser** and touch **Data usage** to view data usage statistics or enable **Smart data saver**.

- **. Data usage this month**: Check the data usage ranking of apps.
- **Network access**: Manage Internet access permissions for each app.
- **Smart data saver**: Enable the data saver and select the apps that are allowed to use mobile data while running in the background.

### **Enable Virus Scanner**

Accessing unauthorised ads or links may infect your device with Trojans and malware that may secretly install themselves and steal your personal data. Running a virus scan can locate and remove potential threats on your device.

**Virus scan** is enabled by default. To view it, open **Optimiser** and touch **Virus scan**. The **Secure** icon indicates that your device is safe. You can also return to the **Optimiser** home screen and go to

 $\overline{\textcircled{\odot}}$  to configure the following settings:

- **Smart tune-up**: If this option is selected, the system will obtain the latest app configuration data from the cloud to ensure better app performance.
- Auto-clean junk files: If this option is selected, the system will automatically identify junk files and permanently delete them after 14 days.
- **Auto-update cleanup database** and **Online virus scan**: Auto-update the cleanup database, or scan for viruses under the conditions of **Wi-Fi only** or **Wi-Fi and mobile data**. Select **Never** to disable these options.

#### **Optimiser**

The virus scan reminder is enabled by default. You will be notified if no anti-virus scan has been performed for more than 30 days.

## <span id="page-33-0"></span>**Email**

## **Add Email Accounts**

Add your email account to your Phone for convenient email access at any time. If you have questions about specific settings while configuring your email, please consult your email account provider.

Add a personal email account: Open , select an email service provider or touch Other, enter your email address and password, then touch **Sign in** and follow the onscreen instructions to configure your account. The system will automatically connect to the server and check server settings.

**Add an Exchange account**: Exchange is developed by Microsoft and used by companies as their internal email system. If your company email uses Exchange servers, you can log in to your work email

on your Phone. Go to > **Exchange**, enter your email address, username, and password, then touch **Sign in** and follow the onscreen instructions to configure your account. The system will automatically connect to the server and check server settings.

After configuration, the system will open the **Inbox** screen by default.

## **Manage Email Accounts**

You can manage multiple email accounts concurrently on your Huawei Phone.

Open **Email**. You can:

- Check emails: On the lnbox screen, touch  $\equiv$  , and then select an email account to view the list of your emails. Swipe down to refresh the list of emails. Open an email to read, reply, forward, or delete it. Swipe left or right on the screen to view the previous or next email. To delete multiple emails, touch and hold an email to go to the email management screen, select the emails, and touch  $\overline{III}$
- **Sync emails**: Swipe down on the **Inbox** screen to refresh the emails list. Go to  $\equiv$  > **Settings**, touch an account, and then enable **Sync Email**. To sync automatically, touch **Sync frequency** and select the syncing time to complete configuration.
- **Search emails**: On the emails list screen, touch the search bar, and enter a keyword, such as email subject and content.
- Add multiple email accounts: Go to  $\equiv$  > **Settings** > Add account, select your email service provider, and enter your information.
- **Switch between email accounts**: On the accounts screen, touch  $\equiv$  , and then touch an account name to switch to.
- **Configure email accounts**: On the account screen, go to  $\equiv$  > **Settings**, select an account to set **Account name**, **Default account**, and **Remove account**.

## <span id="page-34-0"></span>**Calendar**

## **Import To-Dos to Keep Your Work Organised**

Many to-dos cannot be handled in time. What can I do if I forget to handle them? Import each to-do item to Calendar for easy reference and you will not miss any important events.

**Import meeting reminders:** Open **Calendar**, go to  $\equiv$  > **Manage accounts** > Add account, and follow the onscreen prompts to add your work emails (Exchange account) to the calendar to check meeting reminders.

**Share an event**: Touch an event on the calendar or under schedule, then touch  $\stackrel{\circ}{\leftarrow}$  and follow the onscreen prompts to share the event using any of the multiple methods.

### **View Global Holidays**

Travelling overseas for work or holiday? Download your destination country's holiday information ahead of time to better plan your work and schedule.

**This feature requires an Internet connection. Connect to a Wi-Fi network to avoid incurring** unnecessary data charges.

Open **Calendar**, go to  $\equiv$  > **Settings** > **National/Regional holidays**, and enable the corresponding switch for your destination country. Your device will automatically download the holiday information.

## <span id="page-35-0"></span>**Clock**

## **Use the Clock**

You can find various functions, including alarm, world clock, stopwatch, or timer in Clock.

**View the time all over the world**: Open  $\bigcirc$  **Clock**, touch  $+$  on the **World clock** tab, and enter the name of a city or select one from the list of cities.

**Display the time in two different regions**: Open **Settings**, and then go to **System** > **Date & time**. Enable **Dual clocks**, and set **Home city** to display the time in the region where you are currently located and the time in your home city on the lock screen.

**The Two times will only be displayed if you are in a different region than the one you selected as your** home city; otherwise you will only see one.

## <span id="page-36-0"></span>**Notepad**

## **Manage Your Notes to Keep Your Records in Order**

Want to share important notes or add something to favourites? Manage your notes to keep your records in order.

**Share a note**: Want to send your meeting notes to your colleague? On the list page of **All notes** or

**All to-dos**, open the note you want to share, then touch  $\stackrel{\circ}{\leftarrow}$  to select a sharing method and follow the onscreen prompts.

**Add a note to favourites**: Want to add a note to favourites so you can refer to it later? On the list

page of **All notes**, swipe left on a note and touch  $\sqrt{2}$ . Alternatively, open the note you want to add to favourites and touch  $\overrightarrow{\lambda}$ .

**Delete a note**: Want to delete an outdated note? On the list page of **All notes** or **All to-dos**, swipe

left on a note, then touch  $\blacksquare$ . Alternatively, touch and hold a note to view options, select the note(s) you want to delete, and touch  $\stackrel{\frown}{\blacksquare}$ .

**Search notes**: Want to quickly find a note? Touch the search bar on the list page of **All notes** and enter the keywords into the search bar. Alternatively, swipe down on the home screen to access the search bar, and enter the keywords into the search bar.

**Generate a to-do list**: Want to create a shopping list? On the page of **Notepad**, touch  $\oslash$  >  $+$ , enter an item, and then touch **Save**. Add multiple items to generate a to-do list.

After completing an item, go to the editing page of **All to-dos**, and select  $\bigcirc$  on the left of the completed item.

**Add a handwritten note**: Want to quickly record your drawing or handwriting? Go to **Notes**  $> +$  ,

touch  $\mathbb{Z}$ , write your notes, and touch  $\vee$  to save it. You can write and draw in Notepad.

**Add tags to notes**: Want to easily view the categories of your notes? On the editing page of **Notes**,

touch  $\mathbb{L}$ , and use different coloured tags to categorise different content for a clearer view of your notes.

## <span id="page-37-0"></span>**Utilities**

## **Check Your Screen Time**

Digital balance allows you to check the app usage, helps you manage your screen time and guides you towards healthier device usage habits.

To check your device usage, open **Settings**, and go to **Digital balance** > **More**.

**Check today's screen time:** Touch **Today**, and you can check your **Screen time**, **App usage**, **Unlocks**.

**Check last seven days' screen time:** Touch **Last seven days**, and then check your **Screen time**, **App usage**, **Unlocks**.

## <span id="page-38-0"></span>**Device Connection**

### **Connect Your Phone to Bluetooth Devices**

Use Bluetooth to connect your Phone to Bluetooth headsets and in-car Bluetooth to navigate or listen to music while you drive. You can also connect your Phone to Bluetooth wearables to record and manage fitness data. Connecting Bluetooth devices to your Phone does not increase power consumption significantly.

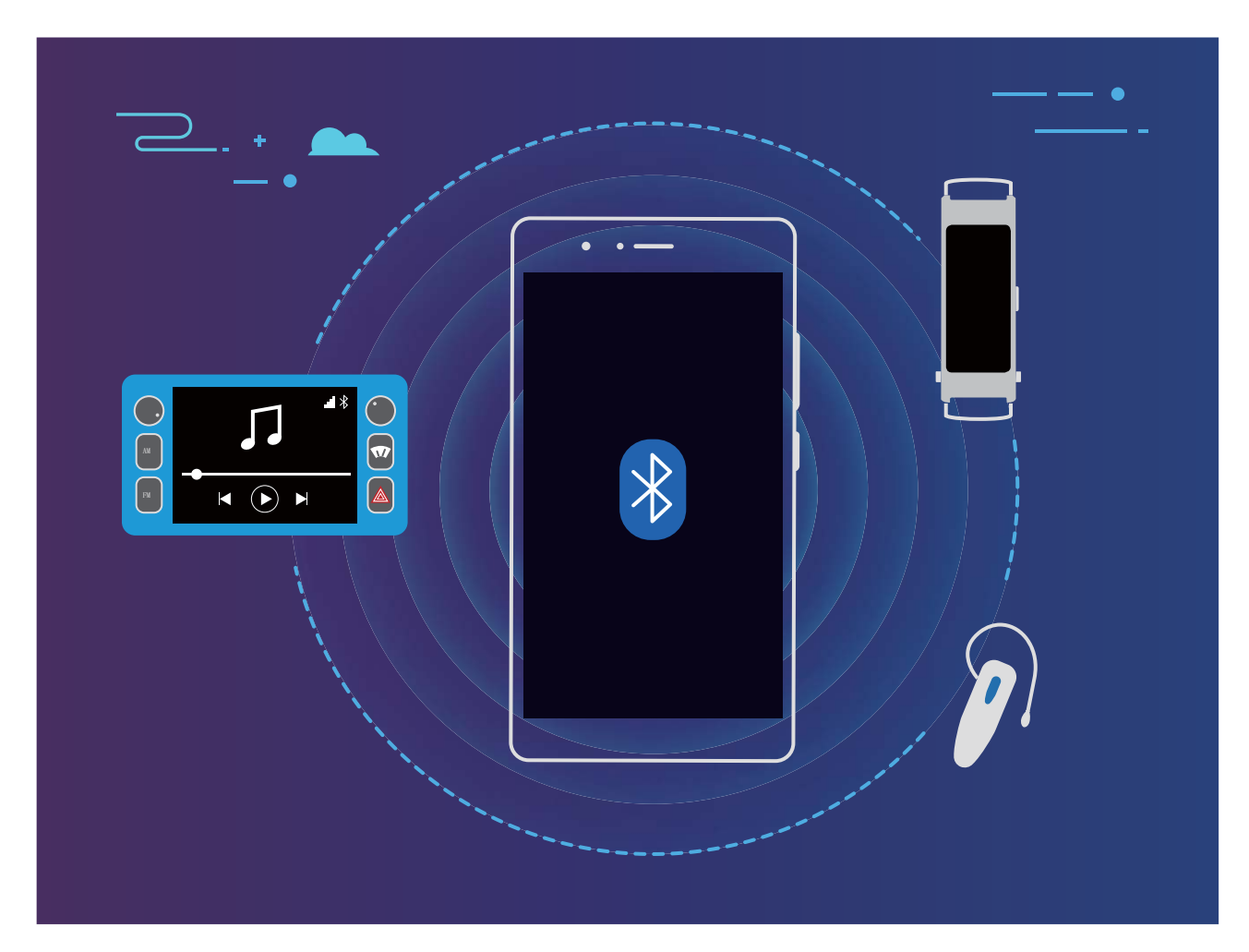

#### **Bluetooth protocols used by Huawei devices and their functions**:

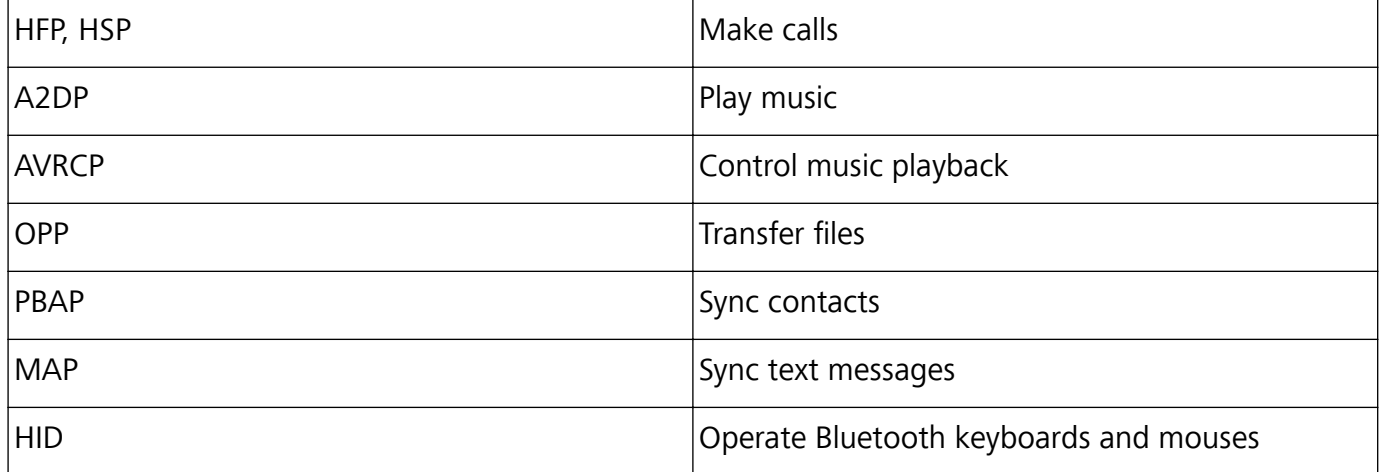

<span id="page-39-0"></span>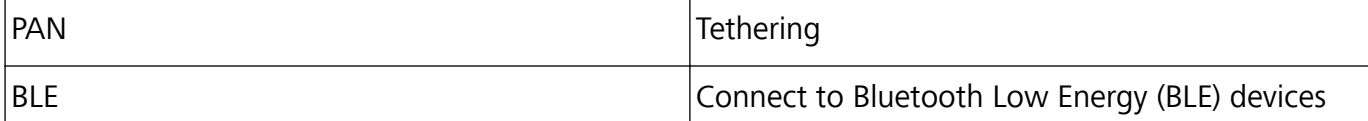

**Enable or disable Bluetooth**: From the home screen, swipe down from the status bar, open the

shortcuts panel, and then touch  $\overrightarrow{ }$  to enable or disable Bluetooth. Touch and hold  $\overrightarrow{ }$  to open the Bluetooth settings screen.

**Pair a Bluetooth device**: Enable **Bluetooth** from the Bluetooth device's settings screen. Check that the Bluetooth device is set to visible. From **Available devices**, touch the device you want to pair and then follow the onscreen instructions to complete pairing.

**Unpair a Bluetooth device**: Enable **Bluetooth** from the Bluetooth device's settings screen. Touch

next to the name of the paired device and then touch **Unpair**.

**Change Bluetooth device name**: From the Bluetooth settings screen, enable **Bluetooth**. Touch **Device name**, enter a new name for the device, and then touch **Save**.

**View Bluetooth help**: From the Bluetooth settings screen, touch  $\heartsuit$  to view information on how to establish Bluetooth connections with in-car systems, headsets, speakers, wearables, phones, tablets, and computers.

### **Transfer Data between Your Phone and Computer**

Use a USB cable to connect your Phone to your computer and transfer data.

#### **Select USB connection mode**

Use a USB cable to connect your Phone to the computer, you can then select a default connection method. You can transfer photos and files between your Phone and computer, or charge your Phone through the USB connection to your computer.

Swipe down from the status bar to open the notification panel, then touch **Settings** > **Touch for more options** and select a method for connecting your device and your computer.

- **Transfer photos**: Transfer photos between your Phone and computer.
- **Transfer files**: Transfer files between your Phone and computer.
- **charge only**: Charge your Phone with just a USB cable.
- **Input MIDI**: Use your Phone as a MIDI input device and play music on your computer.

#### **Transfer data over a USB port**

Connect your Phone to your Computer using a USB cable to transfer data and perform other tasks.

**Transfer files**: Media Transfer Protocol (MTP) is a type of transmission protocol for media files. You can transfer files between your Phone and computer using this connection method. First, install Windows Media Player 11 or later on your computer.

Swipe down from the status bar to open the notification panel, and then set your USB connection method to Transfer files. Your computer will automatically install the necessary drivers. After the

<span id="page-40-0"></span>installation is complete, click the new drive icon named Phone on the computer to view the files on your Phone. You can use Windows Media Player to view the media files on your Phone.

**Transfer images**: Picture Transfer Protocol (PTP) is a protocol that allows you to transfer images. You can upload and share photos between your Phone and computer using this connection method.

Swipe down from the status bar to open the notification panel, and then set your USB connection method to **Transfer photos**. Your computer will automatically install the necessary drivers. After the installation is complete, click the new drive icon named Phone on the computer to view the images on your Phone.

**Transfer MIDI data to your Phone**: MIDI (Musical Instrument Digital Interface) is an industry standard audio format for composing music established by electronic instrument manufacturers. Swipe down from the status bar to open the notification panel, and then set your USB connection method to **Input MIDI**. You can then use Phone to receive and process MIDI messages transmitted by other devices.

### **Huawei Share**

### **Use Huawei Share to Quickly Share Files between Huawei Devices**

You can use Huawei Share to quickly transfer photos, videos and other files between Huawei devices. Huawei Share uses Bluetooth to detect other nearby Huawei devices and then uses Wi-Fi Direct to quickly transfer files without using mobile data.

Huawei Share uses Wi-Fi and Bluetooth to transfer data. When Huawei Share is enabled, Wi-Fi and Bluetooth are both automatically enabled.

**Use Huawei Share to send files**: Select the files you want to share and then touch **Share**. To send files, select the receiving device from the list of nearby devices and confirm.

**Use Huawei Share to receive files**: Swipe down from the status bar to open the notification panel,

and then touch <sup>((a)</sup> to enable Huawei Share. Touch **ACCEPT** when the file transfer notification is displayed. Received files are saved by default to your **Files**'s **Huawei Share** folder.

 $\bigodot$  No confirmation is required if the two Huawei devices have been logged in using the same HUAWEI ID.

## <span id="page-41-0"></span>**Security and Privacy**

## **Fingerprint**

### **Fingerprint Recognition: Enjoy Faster Navigation and Enhanced Security**

Fingerprint recognition not only allows you to unlock your device faster, it also provides added security to your personal information.

You can use your fingerprint to:

- **. Unlock your screen with a single touch**: Want to avoid the hassle of using PIN codes and patterns to unlock your screen? Use your fingerprint to quickly and securely unlock your screen with a single touch.
- **Access your private files**: Afraid of forgetting your password for the Safe or app lock, or having it fall into the hands of someone you don't trust? Set fingerprint access for the Safe and app lock to keep your files and apps secure and accessible by only you.

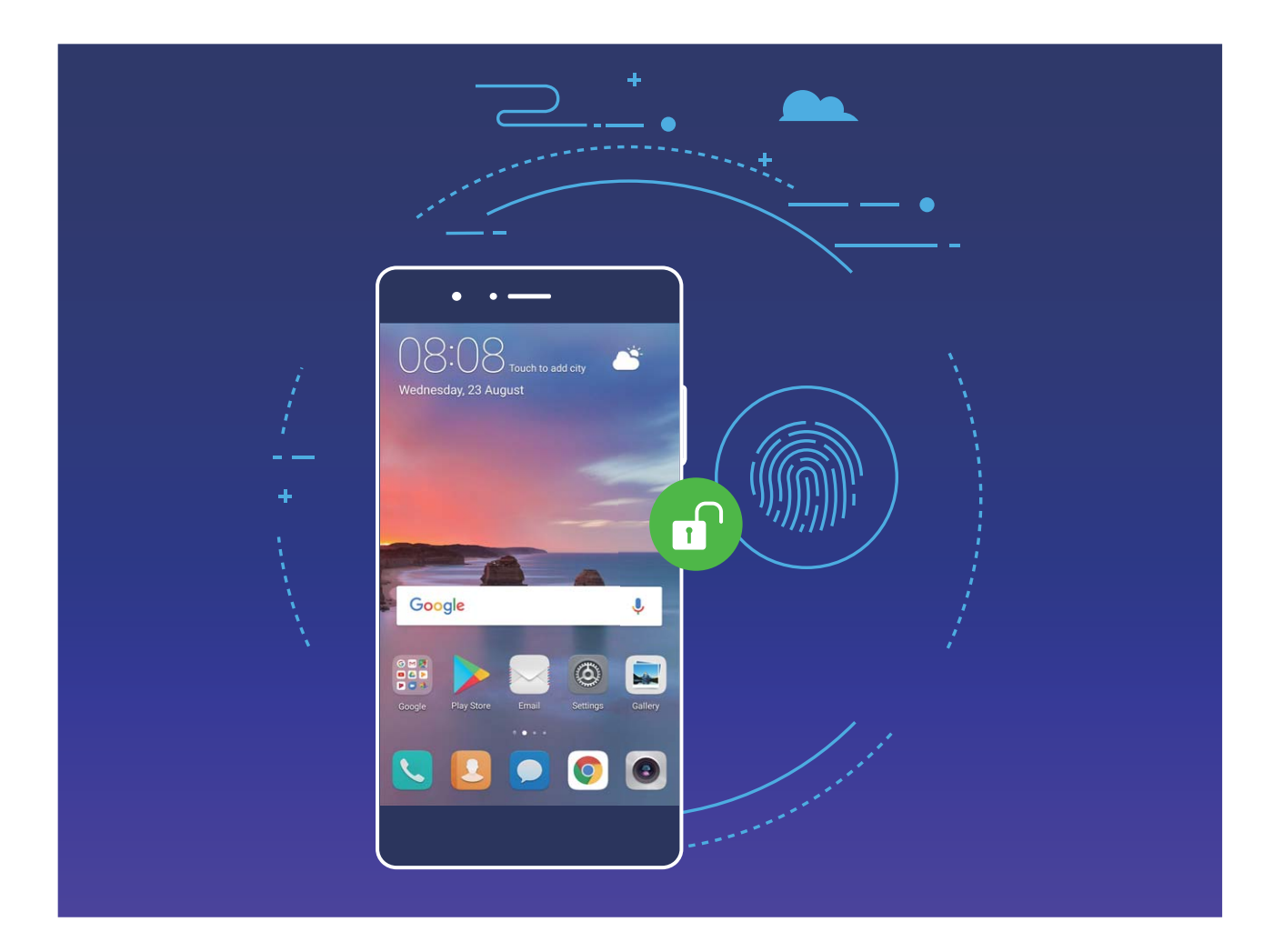

### **Enrol a Fingerprint**

You can enrol a fingerprint on your Phone and then use your fingerprint to unlock your screen or access your Safe or App Lock without a password.

- <sup>l</sup> Fingerprint unlocking is only available when your unlock method is set to **Pattern**, **PIN** or **Password**. You will be required to unlock your Phone using the screen unlock password after the device is restarted or if your fingerprint is not recognised.
	- Before enrolling a fingerprint, make sure your finger is clean and dry.
- **1** Open **Settings**.
- **2** Go to **Security & privacy** > **Fingerprint ID** > **Fingerprint management** > **Change unlock method**, select **Pattern**, **4-digit PIN**, **Custom PIN** or **Password**, and then follow the onscreen instructions to set an unlock password.
- **3** Once you have set an unlock password, touch **New fingerprint** to enrol a fingerprint.
- **4** Place your fingertip on the fingerprint sensor. Press down lightly on the sensor until your device vibrates. Repeat this step using different parts of your fingertip.
- **5** After enrolment is complete, touch **OK**.

To unlock the screen, simply place your fingertip on the fingerprint sensor.

### **Add or Modify a Fingerprint**

You can enrol a maximum of five fingerprints on your device. You can also delete or rename your fingerprints.

- **1** Open **Settings**.
- **2** Go to **Security & privacy** > **Fingerprint ID** > **Fingerprint management**.

**3** In the Fingerprint list section, you can:

- **Enrol a new fingerprint**: Touch **New fingerprint** to enrol a new fingerprint.
- **Rename or delete a fingerprint**: Touch a previously enrolled fingerprint to rename or delete it.
- **Identify a fingerprint**: Touch **Identify fingerprint** to identify and highlight enrolled fingerprints.

### **Use a Fingerprint to Quickly Access Private Information**

Tired of having to enter a password each time you want to access private information in your Safe or a locked app? You can use your fingerprint to quickly access your private information. This method is convenient and safe.

**1** Open **Settings**.

#### **2** Go to **Security & privacy** > **Fingerprint ID** > **Fingerprint management**.

Now you can:

- <sup>l</sup> **Use a fingerprint to access the Safe**: Open **Files** and touch **Safe**, you can then access the Safe using your fingerprint.
- **. Use a fingerprint to access apps locked by App lock**: You can now open locked apps on your home screen using your fingerprint.

### <span id="page-43-0"></span>**Enable or Disable Location Services**

After obtaining the location information permission, apps can obtain your location at any time. If your location information is obtained by a malicious app, you may be at risk of harm or fraud. You can enable or disable location services as needed and regularly monitor and manage the allowed permissions for your apps to protect your privacy and security.

**Enable or disable location services**: Open **Settings**, go to **Security & privacy** > **Location access**, and enable or disable **Access my location**. When location services are disabled, aside for pre-installed software (such as Find my Phone), your Phone will stop all apps and services from collecting and using your location information. The system will ask you to enable location services when you attempt to use these apps.

- $\bullet$  Features may vary depending on your network provider.
	- Huawei only uses location data to provide you with necessary functions and services, not for the purpose of identifying and collecting your private information.

**Set indoor positioning assistance**: Open **Settings**, go to **Security & privacy** > **Location access** > **Advanced settings**, and enable or disable Wi-Fi and Bluetooth scanning. Scanning Wi-Fi networks and Bluetooth devices will improve the accuracy of indoor positioning.

## **Enable App Lock**

App lock allows you to set a password for your important apps. Once you restart your device or unlock the screen, you will be asked to enter your App lock password when opening these apps. App lock adds an extra layer of protection for your private information and prevents unauthorised access to important apps on your device.

**Enable App lock**: Open **Settings**. Go to **Security & privacy** > **App lock**. When you first access App lock, select Lock screen password or Custom PIN as your App lock verification password. Enter your password as prompted and on the **App lock** screen, toggle on the switch for the apps you want to lock.

**Set your App lock password**: Touch <sup> $\oslash$ </sup> on the **App lock** screen, then touch **Password type**. Select **Lock screen password** or **Custom PIN**.

## <span id="page-44-0"></span>**Backup and Restoration**

## **Data Backup to a USB Storage Device**

If you are running out of storage space on your Phone or you want to back up your important data to an external storage device, you can connect your Phone to a USB storage device using a USB OTG cable and back up your data to the storage device. USB storage devices compatible with your Phone include USB flash drives, card readers, and devices with an SD card inserted.

Open **Settings**, go to **System** > **Backup & restore** > **Data backup** > **External storage** > **USB storage**, then touch **BACK UP**. On the **Select data** screen, select the data you want to back up and touch **Back up**.

<sup>l</sup> You can go to > **Backup encryption** > **Encrypt backups** to enable **Backup encryption** on the backup page, and then set a password when prompted. The password will be used when you want to restore files later. Always remember your backup password or set security questions to help remember the password as you will not be able to retrieve your backup files without it.

## **Reset Your Phone**

If the operating speed of your Phone starts to slow down due to long-term accumulation of caches and residual files, you can reset your Phone to erase these cached files completely and restore your device's factory settings.

**Reset network settings**: This will restore your Wi-Fi, mobile data network, and Bluetooth settings, including hotspot tethering and Bluetooth pairing information. It won't change other settings on your Phone, or delete any data or files.

Open **Settings**, go to **System** > **Reset** > **Reset network settings**, touch **Reset network settings**, and follow the onscreen instructions to reset the settings.

**Restore all settings**: This will restore your device's initial network settings, fingerprint data, face data, and lock screen passwords. It won't reset settings for Find my Phone or HUAWEI ID, nor will it delete any data or files.

Open **Settings**, go to **System** > **Reset** > **Reset all settings**, touch **Reset all settings**, and follow the onscreen instructions to reset the settings.

**Restore factory settings**: This will delete all data in your device's memory and storage, including your account settings, system settings, app data, installed apps, music, images, and documents, and restore your Phone to its original factory settings. Back up your data before restoring your device to its factory settings.

Open **Settings**, go to **System** > **Reset** > **Reset phone**, touch **Reset phone**, enter the screen unlock password (if any), and follow the onscreen instructions to reset the settings.

## <span id="page-46-0"></span>**Wi-Fi and Network**

## **Wi-Fi**

### **Introduction to Wi-Fi+**

Wi-Fi+ intelligently connects to Wi-Fi networks to save mobile data consumption. When your device detects a known or free Wi-Fi network, it will automatically turn on Wi-Fi and connect to the network. Your device will also automatically select the optimal network in the area for the best Internet connection.

Once you have enabled Wi-Fi+, your device will:

**.** Automatically select and connect to the optimal network: Automatically select and connect to Wi-Fi networks you've previously connected to, free networks, or your mobile data network, depending on the signal strength at your current location.

**A** You can view the connection status by checking the icons in the status bar:

- The  $\widehat{\mathbb{R}}$  icon indicates that your device is connected to the Internet over Wi-Fi.
- The  $\overline{10}$  icon in the bottom left of the signal bar indicates that your device is connected to the Internet over mobile data.
- **Automatically turn Wi-Fi on:** Depending on the Wi-Fi networks you have connected to previously, Wi-Fi will be automatically enabled in specific locations. This will prevent your device from constantly searching for new networks.
- **Assess the quality of available networks**: Evaluate currently available network hotspots and prevent your device from automatically connecting to networks with no Internet connection.

### **Connect to Wi-Fi**

By connecting your device to a Wi-Fi network, you can effectively save mobile data.

 $\bullet$  To avoid potential security risks (such as unauthorised access to your personal data and financial information), please exercise caution when connecting to a public Wi-Fi network.

**Connect to a Wi-Fi Network**: Open **Settings**, go to **Wireless & networks** > **Wi-Fi**, and enable **Wi-Fi**. Touch a Wi-Fi network to access it, and enter the network password or complete the authentication if required. Alternatively, you can scroll to the bottom of the menu, touch **Add network**, and follow the onscreen instructions to add a network hotspot by entering its name and password.

### **Transfer Data Using Wi-Fi Direct**

Wi-Fi Direct allows you to rapidly transfer data between Huawei devices. Wi-Fi Direct is faster than Bluetooth and does not require devices to be paired. It is better suited to transferring large files over short distances.

<span id="page-47-0"></span>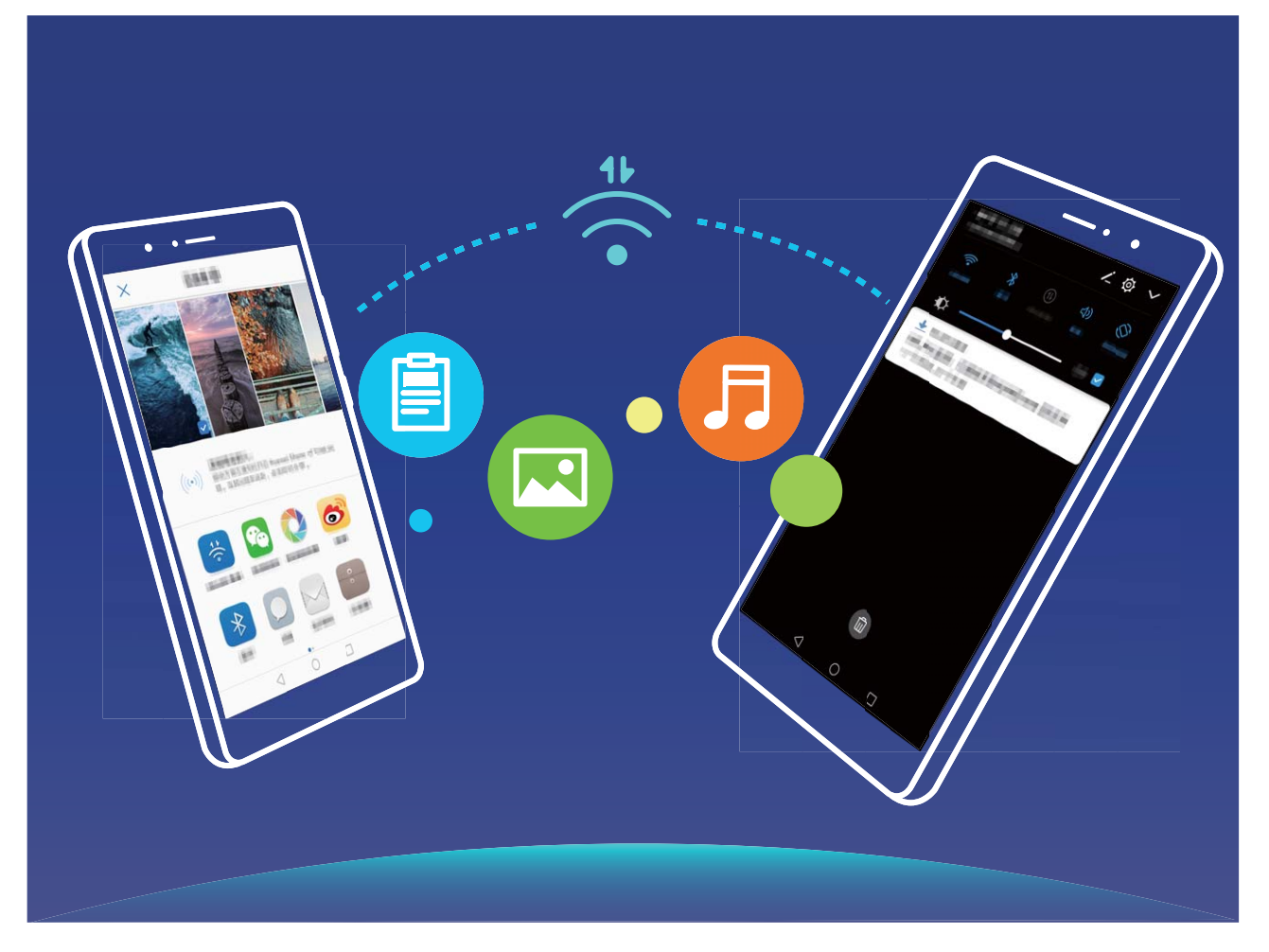

**Send files with Wi-Fi Direct**: Open **Files**, touch and hold a file you want to send, and go to **More** > **Share** > **Wi-Fi Direct**. When another device is detected, touch its name to establish the connection and begin file transfer.

**Receive files with Wi-Fi Direct**: Enable Wi-Fi. In the Wi-Fi settings screen, touch  $\dot{\cdot}$  > Wi-Fi **Direct** to enable detection. When you receive an incoming file prompt, touch **Accept** to begin the transfer. The received file will be saved under **Files** in the **Wi-Fi Direct** folder by default.

### **Connecting to the Internet**

Connect to Wi-Fi networks effortlessly with your device.

#### **Connecting to a Wi-Fi network**

- **1** Swipe down from the status bar to open the notification panel.
- **2** Touch and hold  $\widehat{\mathbb{R}}$  to open the Wi-Fi settings screen.
- **3** Switch on **Wi-Fi**. Your device will list all available Wi-Fi networks at your location.
- **4** Select the Wi-Fi network you want to connect to. If you select an encrypted network, you will also need to enter the Wi-Fi password.

#### **Connecting using mobile data**

Before using mobile data, ensure that you have a data plan with your network provider to avoid incurring excessive data charges.

- <span id="page-48-0"></span>**1** Swipe down from the status bar to open the notification panel.
- **2** Touch  $\overline{10}$  to enable mobile data.
	- **To** save battery power and reduce data usage, disable your mobile data connection when you don't need it.

### **Share Your Mobile Network with Other Devices**

You can share your mobile data with your friends.

- **Use personal hotspot to share mobile data**: Open **Settings** and go to **Wireless & networks** > **Personal hotspot**. Set **Device name** and **Password**, then enable the hotspot to use it.
- **Set data limit for shared mobile data**: Go to **Settings** > **Wireless & networks** > **Personal hotspot** > **More**, and touch **Data limit** to set the data limit for a single session. When this limit is reached, your device will automatically disable the hotspot.

**Use Bluetooth to share mobile data**: Connect your device to another device using Bluetooth, then

enable Bluetooth tethering to share your mobile data. Open **Settings**, go to **Wireless & networks** > **Personal hotspot** > **More**, and enable **Bluetooth tethering**. On the **Bluetooth**

settings screen of the paired device, touch  $\sqrt[3]{2}$  next to the paired device, then enable **Internet access** to establish an Internet connection and share your mobile data.

**Use USB to share mobile data**: Use a USB cable to connect your device to a computer. Open **Settings**, go to **Wireless & networks** > **Personal hotspot** > **More**, and enable **USB tethering** to start sharing your mobile data.

**Computersies** Depending on your computer's operating system, you may need to install device drivers or establish the relevant network connection on your computer before using this feature. Refer to your computer's operating system guide for more information.

## <span id="page-49-0"></span>**Apps and Notifications**

## **App Twin: Log in to Two Social Media Accounts at Once**

Have you ever wished you could log in to two WeChat and Facebook accounts on your Phone without the hassle of constantly switching between them? App twin lets you log in to two WeChat and Facebook accounts at the same time, allowing you to keep your work and private life separate.

The App twin feature only works with WeChat, QQ, LINE, Facebook, Snapchat, WhatsApp, and Messenger. Download the latest versions of these apps before using this feature.

Open **Settings**. Go to **Apps** > **App twin** and enable App twin for WeChat, QQ, LINE, Facebook, Snapchat, WhatsApp, or Messenger as required.

When App twin is enabled, two WeChat, QQ, LINE, Facebook, Snapchat, WhatsApp, or Messenger app icons are displayed on the home screen. This means that you can log in to two accounts at the same time. Touch and hold the twinned app icon on the home screen to quickly disable App twin.

## <span id="page-50-0"></span>**Sound and Display**

## **Set Up Do Not Disturb Mode**

Do not disturb mode blocks calls from strangers and only notifies you when you receive calls and messages from chosen contacts.

Open **Settings**, then go to **Sounds** > **Do not disturb** to do the following:

- **. Do not disturb**: Touch **Do not disturb** to immediately enable or disable this function.
- **.** Schedule rule: Prevent interruptions at set times, such as weekends or evenings. Touch Scheduled to set the time period and repeat cycle.
- <sup>l</sup> **Allow calls from important contacts**: Select **Calls**, then select **Contacts only** or **Favourites only**.
- <sup>l</sup> **Allow messages from important contacts**: Select **Messages**, then select **Contacts only** or **Favourites only**.
- **. Allow repeated calls to ring: Repeated calls** is enabled by default. Your device will ring when the same phone number calls more than once within 3 minutes.

## **Use Shortcuts to Access Frequently Used Features**

**If you touch and hold an app icon and no shortcut is created, the app does not support home** screen shortcuts.

Each app supports up to four frequently used features. These are preset by the app and cannot be changed.

**Quickly access frequently used app features**: Touch and hold an app icon, and then touch a frequently used feature to access it. For example, to take a selfie, touch and hold the Camera icon, and then touch **Selfie** in the pop-up menu to create a selfie shortcut.

**Add shortcuts to your home screen**: Touch and hold an app icon on your home screen to bring up the menu. Touch and hold the desired feature and drag it to your home screen to create a shortcut. For example, you can add a shortcut for the camera's selfie feature to the home screen.

## <span id="page-51-0"></span>**Storage**

## **Enable Memory Cleanup**

Your device may slow down over time as your storage space gets smaller. Use Memory cleanup to free up storage space, improve system performance, and keep your device running smoothly.

Open **Optimiser**, then touch **Cleanup** to clean up memory and clear the cache to optimise performance. If your storage space is still low, perform a deep clean to free up additional storage space.

## <span id="page-52-0"></span>**Smart Assistance**

## **Access Device Functions from Anywhere with Navigation Dock**

In order to close an app or return to the home screen, you must use the navigation bar at the bottom of your device. You can enable the Navigation dock feature on your device to avoid using navigation buttons and to comfortably operate your device with one hand.

Open **Settings**. Go to **System** > **System navigation** > **Navigation dock** and enable **Navigation dock**. The Navigation dock will appear on the screen. You can then drag it to your preferred location. The Navigation dock can perform the following actions:

- Back: Touch the Navigation dock once to go back one step, or touch it twice to go back two steps.
- Home: Touch and hold the Navigation dock and then release it to go to the home screen.
- **.** View background apps: Touch and hold the Navigation dock and then swipe left or right to view any apps that are running in the background.

## <span id="page-53-0"></span>**System**

## **Change the Input Method**

You can change the input method on your device as desired.

**Switch the input method:** Open **Settings**, go to **System** > **Language & input** > Default **keyboard**, and select an input method.

## **Accessibility**

### **Use Text-to-Speech Output with TalkBack**

The text-to-speech feature can read aloud texts on the screen of your device. It can also be used with TalkBack to help you interact with your device when you can't read content on your screen clearly.

Open **Settings**, go to **Smart assistance** > **Accessibility** > **Text-to-speech**, then configure your preferred engine and adjust the speech rate and pitch.

### **Enable Colour Correction**

Colour correction enables your device to compensate for colour blindness.

**A** When colour correction is enabled, users with normal colour vision may have difficulty viewing some colours.

Open **Settings**, go to **Smart assistance** > **Accessibility** > **Colour correction**, then enable **Colour correction**. Touch **Correction mode** to select the required colour correction mode.

### **General Settings**

### **Change Your System Language**

You can change the system language on your device as needed.

Open **Settings**, go to **System** > **Language & input** > **Language and region**, then select the language you want to use. If the language you want to use is not listed, touch **Add language** to search for additional languages. You can also touch **Region** to select the country/region. The system interface is displayed according to the local habits of the selected region.

### **Set the System Date and Time**

If you travel abroad or change your SIM card, your device will automatically display the date and time provided by the local mobile network. You can also adjust the date and time manually, change the time format, or set dual clocks on your lock screen.

Open **Settings**, and go to **System** > **Date & time**. From here you can:

- **Change the date and time**: Enable **Set automatically** to sync your device's date and time with that of your mobile network. Disable **Set automatically** to set your date and time manually.
- **change the time zone**: Enable Set automatically to sync your device's time zone with that of your mobile network. Disable **Set automatically** to set your time zone manually.
- <sup>l</sup> **Change the time format**: Enable **24-hour time** to set your time format to 24 hours. Disable **24 hour time** to set your time format to 12 hours.
- **. Set dual clocks on your lock screen**: When you are roaming outside of your home country, your device will automatically display the local date and time provided by the local mobile network. Enable **Dual clocks** and set **Home city** to display dual clocks on your lock screen. One clock will display the local time and the other clock will display the time in your home country.

### **Print Documents and Photos from Your Phone**

Connect your Phone to a printer over Wi-Fi to print out documents and photos with ease.

- $\bullet$   $\bullet$  Mopria allows you to print directly from your Phone to a Mopria-certified printer. The printer connects to your Phone over Wi-Fi.
	- If your printer is not Mopria-certified, contact the printer manufacturer to obtain a plug-in for your model.
- **1** Connect your Phone and printer to the same Wi-Fi network.
	- **Connect to your printer's hotspot**: If your printer has a wireless hotspot, follow the instructions in the printer manual to enable the hotspot and set a password. On your Phone,

open **Settings** and go to **Wireless & networks** > **Wi-Fi**. Enable **Wi-Fi**, select the printer hotspot, and then follow the onscreen instructions to establish the connection.

**• Connect with Wi-Fi Direct**: If your printer supports Wi-Fi Direct, follow the instructions in the

printer manual to enable this feature. On your Phone, open **Settings** and go to **Wireless**

**& networks** > **Wi-Fi**. Enable **Wi-Fi**, touch > **Wi-Fi Direct**, and then select your printer from the list of detected devices.

**Connect to your router**: On your printer, enable Wi-Fi and connect to your home router. On

your Phone, open **Settings** and go to **Wireless & networks** > **Wi-Fi**. Enable **Wi-Fi**, select your router, and then follow the onscreen instructions to complete the settings.

- **2** Open **Settings**. Go to **Device connectivity** > **Printing** > **Default Print Service** and check that **Default Print Service** is enabled. Select a printer from the search results, follow the onscreen instructions to manually add a printer.
- **3** You can now print directly from your Phone:
	- <sup>l</sup> **Print an image**: Go to **Gallery**. Open the image that you want to print, go to **More** > **Print or export to PDF**, and then follow the onscreen instructions to send the image to the printer.
	- **Print a webpage**: In your browser, open the webpage that you want to print, and then select the print option from the menu.
- **Print a document**: Open the document that you want to print in a productivity app and select the print option from the menu.
- **Print a note**: Open **Notepad**. Open the note that you want to print, go to Print, and then follow the onscreen instructions to send the note to the printer.

### **View Memory and Storage Status**

Unsure of how much memory and storage you have left after using your Phone for a long time? You can view your Phone's memory and storage information to help you monitor your memory and storage use and decide whether to perform a cleanup.

 $\bullet$  Not all devices support microSD cards.

Open **Settings**, and touch **Storage** to view the memory usage, and free up more space in a timely manner based on the available storage space.

**Clean up space (recommended)**: If you select **CLEAN UP**, you can view the usage details of apps. Based on the scan result, you can also manually clean up the system as recommended or specify items to clean up.

## <span id="page-56-0"></span>**Legal Notice**

## **Legal Notice**

#### **Copyright © Huawei Technologies Co., Ltd. 2019. All rights reserved.**

This document, whether in part or whole, shall not be reproduced or transmitted in any way, shape, or form without the prior written consent of Huawei Technologies Co., Ltd. and its affiliates ("Huawei").

The product described in this document may include software that is the copyright of Huawei or its licensors. Such software shall not be reproduced, distributed, modified, decompiled, disassembled, decrypted, extracted, reverse engineered, leased, assigned, or sublicensed unless such restrictions are prohibited by law or such actions are approved by the copyright holder.

#### **Trademarks and Permissions**

HONOR, HUAWEI, HUAWEI, and Sale trademarks or registered trademarks of Huawei Technologies Co., Ltd. Android™ is a trademark of Google Inc.

The *Bluetooth*® word mark and logos are registered trademarks owned by *Bluetooth SIG, Inc.* and any use of such marks by Huawei Technologies Co., Ltd. is under license.

Other trademarks, products, services and company names mentioned herein may be the property of their respective owners.

#### **Notice**

Some features of the product and its accessories described herein rely on the software installed or the capacities and settings of the local network, and therefore may not be activated or may be limited by local network operators or network service providers.

Therefore, the descriptions herein may not exactly match the purchased product or its accessories. Huawei reserves the right to change or modify any information or specifications contained in this document at any time without prior notice and without any liability.

#### **Third-Party Software Statement**

Huawei does not own the intellectual property of the third-party software and applications that are delivered with this product. Therefore, Huawei will not provide any warranty of any kind for thirdparty software and applications. Neither will Huawei provide support to customers who use thirdparty software and applications, nor be responsible or liable for the functions or performance of thirdparty software and applications.

Third-party software and applications services may be interrupted or terminated at any time, and Huawei does not guarantee the availability of any content or service. Third-party service providers provide content and services through network or transmission tools outside of the control of Huawei. To the greatest extent permitted by applicable law, it is explicitly stated that Huawei shall not

<span id="page-57-0"></span>compensate or be liable for services provided by third-party service providers, or the interruption or termination of third-party contents or services.

Huawei shall not be responsible for the legality, quality, or any other aspects of any third-party software installed on this product, or for any uploaded or downloaded third-party works in any form, including but not limited to texts, images, videos, or software etc. Customers shall bear the risk for any and all effects, including incompatibility between the software and this product, which result from installing software or uploading or downloading the third-party works.

This product is based on the open-source Android™ platform. Huawei has made necessary changes to the platform. Therefore, this product may not support all the functions that are supported by the standard Android platform or may be incompatible with third-party software. Huawei does not provide any warranty or representation in connect with any such compatibility and expressly excludes all liability in connection with such matters.

#### **DISCLAIMER**

ALL CONTENTS OF THIS DOCUMENT ARE PROVIDED "AS IS". EXCEPT AS REQUIRED BY APPLICABLE LAWS, NO WARRANTIES OF ANY KIND, EITHER EXPRESS OR IMPLIED, INCLUDING BUT NOT LIMITED TO, THE IMPLIED WARRANTIES OF MERCHANTABILITY AND FITNESS FOR A PARTICULAR PURPOSE, ARE MADE IN RELATION TO THE ACCURACY, RELIABILITY OR CONTENTS OF THIS DOCUMENT. TO THE MAXIMUM EXTENT PERMITTED BY APPLICABLE LAW, UNDER NO CIRCUMSTANCES SHALL HUAWEI BE LIABLE FOR ANY SPECIAL, INCIDENTAL, INDIRECT, OR CONSEQUENTIAL DAMAGES, OR LOSS OF PROFITS, BUSINESS, REVENUE, DATA, GOODWILL SAVINGS OR ANTICIPATED SAVINGS REGARDLESS OF WHETHER SUCH LOSSES ARE FORSEEABLE OR NOT.

THE MAXIMUM LIABILITY (THIS LIMITATION SHALL NOT APPLY TO LIABILITY FOR PERSONAL INJURY TO THE EXTENT APPLICABLE LAW PROHIBITS SUCH A LIMITATION) OF HUAWEI ARISING FROM THE USE OF THE PRODUCT DESCRIBED IN THIS DOCUMENT SHALL BE LIMITED TO THE AMOUNT PAID BY CUSTOMERS FOR THE PURCHASE OF THIS PRODUCT.

#### **Import and Export Regulations**

All applicable export or import laws and regulations must be complied with and all necessary governmental permits and licenses must be obtained before exporting or importing the product, including the software and technical data, described in this document.

### **Personal Information and Data Security**

The use of some functions or third-party applications on your device could result in your personal information and data being lost or becoming accessible to others. Use the following measures to help you protect your personal information:

- Put your device in a safe place to prevent unauthorised use.
- Set your device screen to lock and set a password or unlock pattern.
- <span id="page-58-0"></span>• Periodically back up personal information stored on your SIM card, memory card or your device memory. If you change to a different device, be sure to move or delete any personal information on your old device.
- Do not open messages or emails from strangers to prevent your device from becoming infected with a virus.
- When using your device to browse the Internet, do not visit websites that might pose a security risk to avoid your personal information from being stolen.
- If you use services such as the portable Wi-Fi hotspot or Bluetooth, set passwords for these services to prevent unauthorised access. Turn these services off when they are not in use.
- Install device security software and regularly scan for viruses.
- Be sure to obtain third-party applications from a legitimate source. Downloaded third-party applications should be scanned for viruses.
- Install security software or patches released by Huawei or authorised third-party application providers.
- Using unauthorised third-party software to update your device may damage your device or put your personal information at risk. It is recommended that you update through your device's online update feature or download official update packages for your device model from Huawei.
- Some applications require and transmit location information. As a result, a third-party may be able to share your location information.
- Some third-party application providers may collect detection and diagnostic information on your device to improve their products and services.

## **Obtaining help**

Read the Quick Start Guide included with your phone.

Touch **Settings** > **System** > **About phone** > **Legal** to read the legal information.

Visit http://consumer.huawei.com/en/ for more information.

### **For more information**

For more information, you can enter a feature name in the search box of **Tips**.

This guide is for reference only. The actual product, including but not limited to the color, size, and screen layout, may vary. All statements, information, and recommendations in this guide do not constitute a warranty of any kind, express or implied.

Please visit http://consumer.huawei.com/en/support/hotline for recent updated hotline and email address in your country or region.

Model: STK-LX1

EMUI 9.1\_01